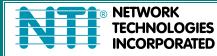

NETWORK 1275 Danner Dr Tel:330-562-7070 TECHNOLOGIES Aurora, OH 44202 Fax:330-562-1999 INCORPORATED www.networktechinc.com

SPLITMUX<sup>®</sup> Series

# SPLITMUX-HD-4RT

# SPLITMUX-USBHD-4RT

# Quad Screen Video Splitter Installation and Operation Manual

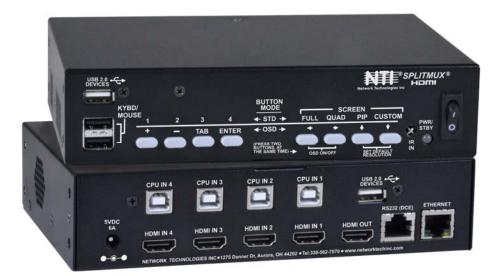

SPLITMUX-USBHD-4RT

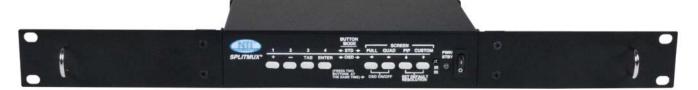

SPLITMUX-HD-4RT-R

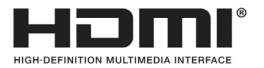

MAN225 Rev Date 4/26/17

# TRADEMARK

SPLITMUX is a registered trademark of Network Technologies Inc in the U.S. and other countries.

# COPYRIGHT

Copyright © 2014-2017 by Network Technologies Inc. All rights reserved. No part of this publication may be reproduced, stored in a retrieval system, or transmitted, in any form or by any means, electronic, mechanical, photocopying, recording, or otherwise, without the prior written consent of Network Technologies Inc, 1275 Danner Drive, Aurora, Ohio 44202.

# CHANGES

The material in this guide is for information only and is subject to change without notice. Network Technologies Inc reserves the right to make changes in the product design without reservation and without notification to its users.

## FIRMWARE VERSION

1.16

# WARRANTY INFORMATION

The warranty period on this product (parts and labor) is two (2) years from the date of purchase. Please contact Network Technologies Inc at **(800) 742-8324** (800-RGB-TECH) or **(330) 562-7070** or visit our website at http://www.networktechinc.com for information regarding repairs and/or returns. A return authorization number is required for all repairs/returns.

# TABLE OF CONTENTS

| Introduction                                                                                                    | 1                                                                                                    |
|----------------------------------------------------------------------------------------------------|----------------------------------------------------------------------------------------------------|
| Supported Web Browsers                                                                                                    | 2                                                                                                    |
| Materials                                                                                                    | 2                                                                                                    |
| Connectors and LEDs                                                                                                    | 3                                                                                                    |
| Mounting                                                                                                    | 4                                                                                                    |
| Single-SPLITMUX mounting                                                                                                    | 5                                                                                                    |
| Dual-SPLITMUX mounting                                                                                                    | 6                                                                                                    |
| Reversible Mounting Assembly                                                                                                    | 7                                                                                                    |
| Installation                                                                                                    | 8                                                                                                    |
| Terminal Connection for RS232                                                                                                    | 10                                                                                                    |
| Ethernet Connection for Remote User Control                                                                                                    | 10                                                                                                    |
| Direct Connection to a PC                                                                                                    | 11                                                                                                    |
| Power ON                                                                                                    | 11                                                                                                    |
| Control Methods                                                                                                    | 12                                                                                                    |
| Front Panel Buttons                                                                                                    | 12                                                                                                    |
| Standard Mode                                                                                                    | 12                                                                                                    |
| OSD Mode                                                                                                    | 14                                                                                                    |
| Reset Resolution                                                                                                    | 14                                                                                                    |
| Command Mode                                                                                                    | 14                                                                                                    |
| Device Discovery Tool                                                                                                    | 16                                                                                                    |
| How to Use the Device Discovery Tool                                                                                                    | 16                                                                                                    |
| Use and Operation via Web Interface                                                                                                    | 17                                                                                                    |
| Log In and Enter Password                                                                                                    | 17                                                                                                    |
|                                                                                                    | 10                                                                                                    |
| Administration-System                                                                                                    |                                                                                                    |
| Administration-System                                                                                                    |                                                                                                    |
| •                                                                                                    | 21                                                                                                    |
| Administration-Network                                                                                                    | 21<br>22                                                                                                    |
| Administration-Network<br>Administration- Input Settings                                                                                                    | 21<br>22<br>23                                                                                                    |
| Administration-Network<br>Administration- Input Settings<br>Administration- Output Settings                                                                                                    | 21<br>22<br>23<br>24                                                                                                    |
| Administration-Network<br>Administration- Input Settings<br>Administration- Output Settings<br>Audio Level and Gain                                                                                                    | 21<br>22<br>23<br>24<br>24                                                                                                    |
| Administration-Network<br>Administration- Input Settings<br>Administration- Output Settings<br>Audio Level and Gain<br>Audio Mode Settings                                                                                                    | 21<br>22<br>23<br>24<br>24<br>25                                                                                                    |
| Administration-Network<br>Administration- Input Settings<br>Administration- Output Settings<br>Audio Level and Gain<br>Audio Mode Settings<br>Administration-Mode Settings                                                                                                    | 21<br>22<br>23<br>24<br>24<br>25<br>27                                                                                                    |
| Administration-Network<br>Administration- Input Settings<br>Administration- Output Settings<br>Audio Level and Gain<br>Audio Mode Settings<br>Administration-Mode Settings<br>Administration- Custom Settings                                                                                                    | 21<br>22<br>23<br>24<br>24<br>25<br>27<br>28                                                                                                    |
| Administration-Network<br>Administration- Input Settings<br>Administration- Output Settings<br>Audio Level and Gain<br>Audio Mode Settings<br>Administration-Mode Settings<br>Administration- Custom Settings<br>Preset Layouts and Display Preview                                                                                                    | 21<br>22<br>23<br>24<br>24<br>25<br>27<br>28<br>28                                                                                                    |
| Administration-Network<br>Administration- Input Settings<br>Administration- Output Settings<br>Audio Level and Gain<br>Audio Mode Settings<br>Administration-Mode Settings<br>Administration- Custom Settings<br>Preset Layouts and Display Preview<br>Alignment Tools                                                                                                    | 21<br>22<br>23<br>24<br>24<br>25<br>27<br>28<br>28<br>29                                                                                                 |
| Administration-Network<br>Administration- Input Settings<br>Administration- Output Settings<br>Audio Level and Gain<br>Audio Mode Settings<br>Administration-Mode Settings<br>Administration- Custom Settings<br>Preset Layouts and Display Preview<br>Alignment Tools<br>Channel Settings                                                                                                    | 21<br>22<br>23<br>24<br>24<br>25<br>27<br>28<br>28<br>28<br>29<br>29                                                                                     |
| Administration-Network<br>Administration- Input Settings<br>Administration- Output Settings<br>Audio Level and Gain<br>Audio Mode Settings<br>Administration-Mode Settings<br>Administration- Custom Settings<br>Preset Layouts and Display Preview<br>Alignment Tools<br>Channel Settings<br>Enable/Disable Channels                                                                                                    | 21<br>22<br>23<br>24<br>24<br>24<br>25<br>27<br>27<br>28<br>28<br>28<br>29<br>29<br>29<br>30                                                             |
| Administration-Network<br>Administration- Input Settings<br>Administration- Output Settings<br>Audio Level and Gain<br>Audio Mode Settings<br>Administration-Mode Settings<br>Administration- Custom Settings<br>Preset Layouts and Display Preview<br>Alignment Tools<br>Channel Settings<br>Enable/Disable Channels<br>Save/Restore Layouts                                                                                                    | 21<br>22<br>23<br>24<br>24<br>24<br>25<br>27<br>27<br>28<br>28<br>28<br>29<br>29<br>29<br>29<br>30<br>31                                                 |
| Administration-Network<br>Administration- Input Settings<br>Administration- Output Settings<br>Audio Level and Gain<br>Audio Mode Settings<br>Administration-Mode Settings<br>Administration- Custom Settings<br>Preset Layouts and Display Preview<br>Alignment Tools<br>Channel Settings<br>Enable/Disable Channels<br>Save/Restore Layouts<br>Cascade Settings                                                                                                    | 21<br>22<br>23<br>24<br>24<br>25<br>27<br>28<br>28<br>29<br>29<br>29<br>29<br>30<br>31<br>33                                                             |
| Administration-Network.         Administration- Input Settings.         Administration- Output Settings.         Audio Level and Gain         Audio Mode Settings         Administration-Mode Settings.         Administration-Custom Settings         Preset Layouts and Display Preview.         Alignment Tools.         Channel Settings         Enable/Disable Channels         Save/Restore Layouts         Cascade Settings.         Administration-User Config.                                                                                 | 21<br>22<br>23<br>24<br>24<br>24<br>25<br>27<br>28<br>28<br>29<br>29<br>29<br>29<br>30<br>31<br>33<br>34                                                 |
| Administration-Network.<br>Administration- Input Settings.<br>Administration- Output Settings.<br>Audio Level and Gain<br>Audio Mode Settings.<br>Administration-Mode Settings.<br>Administration- Custom Settings.<br>Preset Layouts and Display Preview.<br>Alignment Tools.<br>Channel Settings.<br>Enable/Disable Channels.<br>Save/Restore Layouts.<br>Cascade Settings.<br>Administration-User Config.<br>Administration- Firmware.                                                                                                    | 21<br>22<br>23<br>24<br>24<br>25<br>27<br>28<br>28<br>29<br>29<br>30<br>31<br>33<br>33<br>34<br>35                                                       |
| Administration-Network.         Administration-Input Settings.         Administration-Output Settings.         Audio Level and Gain         Audio Mode Settings         Administration-Mode Settings.         Administration-Custom Settings         Administration-Custom Settings         Preset Layouts and Display Preview.         Alignment Tools.         Channel Settings         Enable/Disable Channels         Save/Restore Layouts         Cascade Settings.         Administration-User Config.         Administration- System Information | 21<br>22<br>23<br>24<br>24<br>25<br>27<br>28<br>28<br>29<br>29<br>29<br>29<br>30<br>31<br>33<br>31<br>33<br>34<br>35                                     |
| Administration-Network.<br>Administration- Input Settings.<br>Administration- Output Settings.<br>Audio Level and Gain<br>Audio Mode Settings.<br>Administration-Mode Settings.<br>Administration- Custom Settings.<br>Preset Layouts and Display Preview.<br>Alignment Tools.<br>Channel Settings.<br>Enable/Disable Channels.<br>Save/Restore Layouts.<br>Cascade Settings<br>Administration-User Config<br>Administration- Firmware.<br>Administration- System Information.<br>Logout.                                                               | 21<br>22<br>23<br>24<br>24<br>25<br>27<br>28<br>28<br>28<br>29<br>29<br>30<br>31<br>31<br>33<br>34<br>35<br>35<br>35<br>36                               |
| Administration-Network<br>Administration- Input Settings<br>Administration- Output Settings<br>Audio Level and Gain<br>Audio Mode Settings<br>Administration-Mode Settings<br>Administration- Custom Settings<br>Preset Layouts and Display Preview<br>Alignment Tools<br>Channel Settings<br>Enable/Disable Channels<br>Save/Restore Layouts<br>Cascade Settings<br>Administration-User Config<br>Administration- Firmware<br>Administration- Firmware<br>Administration- System Information<br>Logout                                                 | 21<br>22<br>23<br>24<br>24<br>25<br>27<br>28<br>28<br>29<br>29<br>29<br>29<br>30<br>31<br>31<br>33<br>34<br>35<br>35<br>35<br>36<br>36                   |
| Administration-Network<br>Administration- Input Settings<br>Administration- Output Settings<br>Audio Level and Gain<br>Audio Mode Settings<br>Administration-Mode Settings<br>Administration-Custom Settings<br>Preset Layouts and Display Preview<br>Alignment Tools<br>Channel Settings<br>Enable/Disable Channels<br>Save/Restore Layouts<br>Cascade Settings<br>Administration-User Config<br>Administration-Firmware<br>Administration- Firmware<br>Administration- System Information<br>Logout<br>Support<br>Reboot                              | 21<br>22<br>23<br>24<br>24<br>25<br>27<br>28<br>28<br>29<br>29<br>29<br>29<br>30<br>31<br>31<br>33<br>34<br>35<br>35<br>35<br>36<br>36<br>37             |
| Administration-Network<br>Administration- Input Settings<br>Audio Level and Gain<br>Audio Level and Gain<br>Audio Mode Settings<br>Administration-Mode Settings<br>Administration-Custom Settings<br>Preset Layouts and Display Preview<br>Alignment Tools<br>Channel Settings<br>Enable/Disable Channels<br>Save/Restore Layouts<br>Cascade Settings<br>Administration-User Config<br>Administration-Firmware<br>Administration-Firmware<br>Administration-System Information<br>Logout<br>Support<br>Reboot<br>Command Line Interface                 | 21<br>22<br>23<br>24<br>24<br>25<br>27<br>28<br>28<br>29<br>29<br>30<br>31<br>33<br>31<br>33<br>31<br>33<br>34<br>35<br>35<br>35<br>36<br>36<br>37<br>37 |

| RS232 Command Protocol               |    |
|--------------------------------------|----|
| Telnet Control                       |    |
| Using The Text Menu                  |    |
| Text Menu Navigation                 |    |
| Current Mode                         |    |
| System Configuration                 |    |
| Network Configuration                |    |
| User Configuration                   |    |
| Input Configuration                  |    |
| Output Configuration                 |    |
| Mode Configuration                   |    |
| Load/Save Layout                     |    |
| System Information                   |    |
| Using OSD                            | 57 |
| Navigating OSD menus via Front Panel | 57 |
| Navigating OSD menus via Keyboard    |    |
| Navigating OSD menus via the Mouse   |    |
| System Configuration                 |    |
| Network Configuration                |    |
| Input Configuration                  |    |
| Output Configuration                 |    |
| Mode Configuration                   | 64 |
| Load / Save Layout                   | 67 |
| System Information                   |    |
| Infrared Remote Control              |    |
| Materials                            |    |
| Buttons                              |    |
| Operation                            |    |
| Changing Ports                       |    |
| Save and Recall                      | 70 |
| Multiple Switch Control              |    |
| Technical Specifications For IRT-UNV | 70 |
| Troubleshooting the IRT-UNV          | 70 |
| Example of Cascaded Configuration    | 71 |
| Specifications                       | 74 |
| Troubleshooting                      |    |
| Index                                |    |

# TABLE OF FIGURES

| Figure 1- Attach ear brackets to front corners or rear corners.    | 1 |
|--------------------------------------------------------------------|---|
| Figure 2- Attach cable tray (if applicable)                        | 1 |
| Figure 3- Attach rack ears                                         |   |
| Figure 4- Assembled unit, ready to mount in rack                   |   |
| Figure 5- Attach ears and connector plate                          | 3 |
| Figure 6- Attach cable tray connector                              |   |
| Figure 7- Assembly method for SPLITMUX with cables facing forward7 |   |

| Figure 8- Assembled SPLITMUX-HD-4RT-2R                                              | 7        |
|-------------------------------------------------------------------------------------|----------|
| Figure 9- Video Source/Display Connections                                          | 8        |
| Figure 10- Video Source\Display Connections- SPLITMUX-USBHD-4RT                     | 9        |
| Figure 11- RS232 Terminal Connection                                                |          |
| Figure 12- Ethernet connection                                                      |          |
| Figure 13- Direct Connect to PC                                                     |          |
| Figure 14- Power Switch and LED                                                     |          |
| Figure 15- Front Panel Button Functions                                             |          |
| Figure 16- Shake mouse to enter Command Mode                                        |          |
| Figure 17- OSD Menu for the SPLITMUX                                                |          |
| Figure 18- Device Discovery Tool                                                    |          |
| Figure 19- Login prompt to access web interface                                     |          |
| Figure 20- Initial page- Administrator                                              |          |
| Figure 21- Initial page- Non-Admin User                                             |          |
| Figure 22- System Configuration                                                     |          |
| Figure 23- Network Configuration                                                    |          |
| Figure 24- Input Settings                                                           |          |
| Figure 25- Output Settings                                                          |          |
| Figure 26- Display with sound level indications                                     |          |
| Figure 27- Mode Settings                                                            |          |
| Figure 28- PIP Screen Mode Settings                                                 |          |
| Figure 29- Custom Screen Mode Settings                                              |          |
| Figure 30- Pan and Crop Enabled                                                     |          |
| Figure 31- Cascading SPLITMUXs                                                      |          |
| Figure 31- Cascade Settings                                                         |          |
|                                                                                     |          |
| Figure 33- User Configuration                                                       |          |
| Figure 34- Firmware Update                                                          |          |
| Figure 35- System Information page                                                  |          |
| Figure 36- RS232 connection with Matrix-Y-1 cable                                   |          |
| Figure 37- Pinout of Matrix-Y-1 cable                                               |          |
| Figure 38- Text Menu- Login screen                                                  |          |
| Figure 39- Text Menu-Main Menu                                                      |          |
| Figure 40- Text Menu-Current Mode Selection                                         |          |
| Figure 41- Text Menu- System Configuration                                          |          |
| Figure 42- Text Menu- Unit Settings                                                 |          |
| Figure 43- Text Menu- Serial Port Settings                                          |          |
| Figure 44- Text Menu- OSD Screen Settings                                           |          |
| Figure 45- Text Menu- Restore Default Settings                                      |          |
| Figure 46- Text Menu- Network Configuration                                         |          |
| Figure 47-Text Menu- IPv4 Network Settings                                          |          |
| Figure 48- Text Menu-Server Settings                                                |          |
| Figure 49- Text Menu- Users List                                                    |          |
| Figure 50- Text Menu- Account Settings                                              |          |
| Figure 51- Text Menu- User Account Settings                                         |          |
| Figure 52- Text Menu- Input Configuration                                           |          |
| Figure 53- Text Menu- Output Configuration                                          |          |
| Figure 54- Text Menu- Audio Output Configuration                                    |          |
| Figure 55- Text Menu- Mode Settings Menu                                            |          |
| Figure 56- Text Menu- Default Mode Configuration                                    |          |
| Figure 57- Text Menu- Full Screen Mode Settings                                     | = 0      |
|                                                                                     |          |
| Figure 58- Text Menu- Quad Mode Settings                                            |          |
| Figure 58- Text Menu- Quad Mode Settings<br>Figure 59- Text Menu- PIP Mode Settings | 53       |
|                                                                                     | 53<br>54 |

| Figure 62- Text Menu- System Information                                 | 56 |
|--------------------------------------------------------------------------|----|
| Figure 63- Front Panel Button OSD Functions                              | 57 |
| Figure 64- The OSD Menu                                                  | 57 |
| Figure 65- OSD System Configuration                                      |    |
| Figure 66- OSD Network Configuration                                     | 60 |
| Figure 67- OSD IP Settings                                               | 60 |
| Figure 68- OSD Server Settings                                           | 61 |
| Figure 69- OSD Input Configuration                                       |    |
| Figure 70- OSD Input Settings                                            |    |
| Figure 71- OSD Output Settings                                           | 63 |
| Figure 72- OSD Mode Settings                                             | 64 |
| Figure 73- Default, Full Screen and Quad Screen Settings                 |    |
| Figure 74- PIP Screen Mode settings                                      | 66 |
| Figure 75- OSD- Custom Screen Mode Settings                              | 67 |
| Figure 76- Save or Load a Custom Layout                                  | 68 |
| Figure 77- OSD- System Information Page                                  |    |
| Figure 78- View of cascaded configuration from Master                    | 71 |
| Figure 79- View of cascaded configuration from Slave at IP 192.168.3.173 | 72 |
| Figure 80- View of cascade configuration from Slave at IP 192.168.3.125  | 72 |
| Figure 81- View of custom configuration of Slave at IP 192.168.3.183     | 73 |
| Figure 82- Current output mode selection                                 |    |
|                                                                          |    |

# INTRODUCTION

The SPLITMUX® HD Quad Screen Multiviewer allows you to simultaneously display video from four different computers or video sources on a single monitor providing resolutions up to 1920x1200 and 2048x1080. Optional USB KVM version includes a transparent USB switch with support for USB 2.0 low, full and high speed devices from connected computers.

#### Features:

- Quad, Picture in Picture, Full Screen, and Custom display modes.
- Independent video in to video out resolution.
- Supports output resolutions to 1080p (including 1920x1200 and 2048x1080) (requires software version 1.8 or later)
- Supports input resolutions up to 1080p (including 1920x1200 and 2048x1080)(requires software version 1.6 or later)
- Connect digital sources to the splitter and display images on a digital monitor.
- HDMI features supported:
  - o Inputs: 24-, 30-, and 36-bit xvYCC, sRGB, and YCbCr.
  - o Outputs: 24- and 30-bit sRGB.
  - Four-channel non-mixing or one-channel mixing stereo with 16-, 20-, or 24-bit uncompressed PCM audio.
  - o Bandwidth up to 165 MHz (2.0625 Gbps).
- Any DVI source or display can be connected by using the DVI-HD-xx-MM cable (not included).
  - Use DVIA-HD-CNVTR-LC or DVI-HD-CNVTR DVI + Audio to HDMI Converters to pass and independently switch audio signals to the multiviewer.
- USB KVM version:
  - The two attached USB device ports (for hot keyboard/mouse (Windows or Mac)) double as inputs for human interface device emulation.
  - o 2-port USB 2.0 low, full and high-speed transparent switch.
- Supports digital DVI (with DVI-HD-xx-MM cables, not included) and HDMI.
- HDCP compliant
- On-screen display
- Fluid, real-time video performance with 60 frames per second (fps) in all four quadrants
- Switch audio independently of video from HDMI sources
- Control the multiviewer through the front panel buttons, on screen display (OSD), RS232 serial port, infrared remote control or Ethernet.
- HDMI-embedded audio switching (four-channel stereo, non-mixing or one-channel stereo, mixing).
- Supported output resolutions can be selected or set to auto detect.
- Backup and restore multiviewer configuration.
- Available options: desktop unit, 1RU rackmount unit, dual side-by-side rackmount units in 1RU.
  - o Rackmount units can be mounted so that the front panel buttons are facing the front or back of the rack.
  - o Rackmount units include cable management shelf.
  - o All units can be purchased with a medical grade power supply for healthcare industries.

# SUPPORTED WEB BROWSERS

Most modern web browsers should be supported. The following browsers have been tested:

- Microsoft Internet Explorer 8.0 or higher
- Mozilla FireFox 30.0 or higher
- Opera 12.02 or higher
- Google Chrome 9.0.5 or higher
- Safari 5.0 or higher for MAC and PC

## **MATERIALS**

#### Materials supplied with SPLITMUX-HD-4RT:

- NTI SPLITMUX-HD-4RT Multiviewer
- 1- 120VAC or 240VAC at 50 or 60Hz-5VDC/3A AC Adapter (PS4191)
- CT6182 DB9 Female-to-RJ45 Female adapter
- CB7094 5 foot CAT5E-SF32-5-BLACK patch cable
- CT7003 IR Remote Control with two (2) AAA batteries (PS0154)

#### Materials supplied with SPLITMUX-USBHD-4RT:

- NTI SPLITMUX-HD-4RT Multiviewer
- 1- 120VAC or 240VAC at 50 or 60Hz-5VDC/6A AC Adapter (PS4091)
- CT6182 DB9 Female-to-RJ45 Female adapter
- CB7094 5 foot CAT5E-SF32-5-BLACK patch cable
- CT7003 IR Remote Control with two (2) AAA batteries (PS0154)

#### Additional Materials Included with SPLITMUX-(USB)HD-4RT-R (same as SPLITMUX-(USB)HD-4RT plus the following):

2- MP4829 Ear Brackets
2- MP4826 Long Rack Ears
1- MP4825 Cable Tray
12- HW5133 #6-32x1/4" Flat head Screws

#### Materials Included with SPLITMUX-(USB)HD-4RT-2R (same as SPLITMUX-(USB)HD-4RT plus the following):

6- MP4829 Ear Brackets 2- MP4827 Short Rack Ears 1- MP4830 Cable Tray Connector 2- MP4828 Connector Plate 2- MP4825 Cable Tray 28- HW5133 #6-32x1/4" Flat head Screws

#### Additional materials may need to be ordered;

CAT5/5e/6 unshielded twisted-pair cable(s) terminated with RJ45 connectors wired straight thru- pin 1 to pin 1, etc. for Ethernet connection

Contact your nearest NTI distributor or NTI directly for all of your cable needs at 800-RGB-TECH (800-742-8324) in US & Canada or 330-562-7070 (Worldwide) or at our website at http://www.networktechinc.com and we will be happy to be of assistance.

# **CONNECTORS AND LEDS**

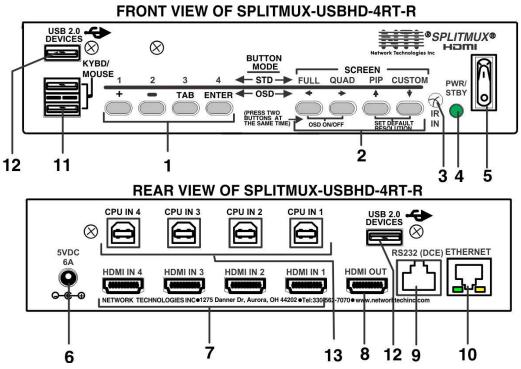

| #  | LABEL                                              | CONNECTOR/LED         | DESCRIPTION                                                                                                    |  |
|----|----------------------------------------------------|-----------------------|----------------------------------------------------------------------------------------------------|--|
| 1  | 1-4                                                | Pushbuttons           | HDMI Input Selection (Standard Mode)                                                                                                    |  |
|    | +, -, TAB, ENTER                                   |                       | OSD Menu Navigation (OSD Mode)                                                                                                    |  |
| 2  | SCREEN-<br>FULL,QUAD,PIP,CUSTOM<br>(Display Modes) | Pushbuttons           | For selecting the display mode for image placement on the user's monitor                                                                          |  |
|    | Directional Arrows                                 |                       | Used for OSD Menu Navigation                                                                                                    |  |
|    |                                                    |                       | Also used to toggle the OSD Menu ON/OFF and returning the SPLITMUX to the default display resolution                                              |  |
| 3  | IR IN                                              | IR Sensor             | Input sensor to receive IR signals from remote control                                                                                            |  |
| 4  | PWR/STBY                                           | Green/Red LED         | To indicate when the SPLITMUX is powered ON (Green) or Standby (Red)                                                                              |  |
| 5  |                                                    | Rocker switch         | For switching the SPLITMUX between ON (I) and Standby (O)                                                                                         |  |
| 6  | 5VDC 3A                                            | 2.1x5.5mm Power Jack  | For connection of power supply                                                                                                    |  |
| 7  | HDMI IN1-4                                         | HDMI female connector | For connection of HDMI video sources                                                                                                    |  |
| 8  | HDMI OUT                                           | HDMI female connector | For connection of cable to HDMI Monitor                                                                                                    |  |
| 9  | RS232 (DCE)                                        | RJ45 female connector | For RS232 serial connection of a terminal to control the system                                                                                   |  |
| 10 | ETHERNET                                           | RJ45 female connector | For connection to an Ethernet for remote multi-user control                                                                                       |  |
|    |                                                    |                       | <ul> <li>Yellow LED- indicates 100Base-T activity when<br/>illuminated, 10Base-T activity when dark</li> </ul>                                    |  |
|    |                                                    |                       | <ul> <li>Green LED – illuminated when Ethernet link is present,<br/>strobing indicates activity on the Ethernet port</li> </ul>                   |  |
| 11 | KYBD/MOUSE                                         | USB Type A Female     | For connecting keyboard and mouse to control SPLITMUX and connected PCs                                                                           |  |
| 12 | USB                                                | USB Type A Female     | Transparent USB Hub ports for connecting USB devices<br>(printer, flashdrive, camera, etc) to use with connected PCs<br>(SPLITMUX-USBHD-4RT only) |  |
| 13 | CPU IN 1-4                                         | USB Type B Female     | For connecting USB device cables from connected PCs (SPLITMUX-USBHD-4RT only)                                                                     |  |

# MOUNTING

The SPLITMUX-HD-4RT can be purchased in a 1RU case with parts and hardware for mounting in a rack as a single unit (SPLITMUX-HD-4RT-R) or as a dual unit (SPLITMUX-HD-4RT-2R). Follow the instructions below for assembly and installation.

Whether the SPLITMUX will be mounted as a single or a double, brackets will be attached to the case to enable mounting ears or a connector plate to be attached.

1. Attach the ear brackets to the SPLITMUX. The holes in the brackets should line up with pre-threaded holes in the sides of the SPLITMUX. Tighten the screws securely.

Note: If the ear brackets are applied to the rear, the cable management tray cannot be used.

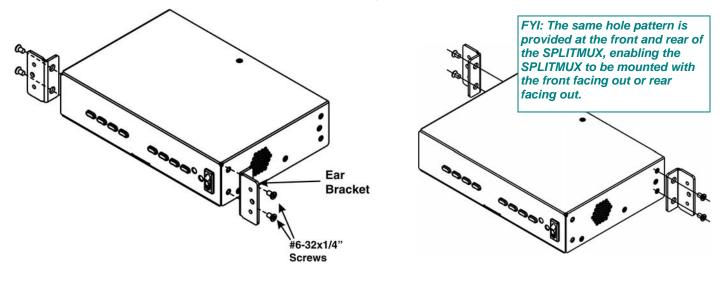

Figure 1- Attach ear brackets to front corners or rear corners.

2. If the ear brackets have been applied such that the front will face out, assemble the cable tray to the holes in the rear of the SPLITMUX as shown below.

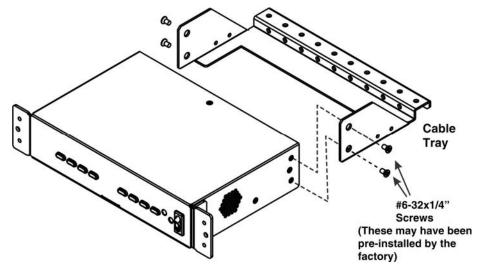

Figure 2- Attach cable tray (if applicable)

# Single-SPLITMUX mounting

1. To mount a single SPLITMUX in a rack (SPLITMUX-HD-4RT-R), attach the rack mounting ears to the ear brackets using the #6-32 x 1/4" screws provided. Tighten all screws securely.

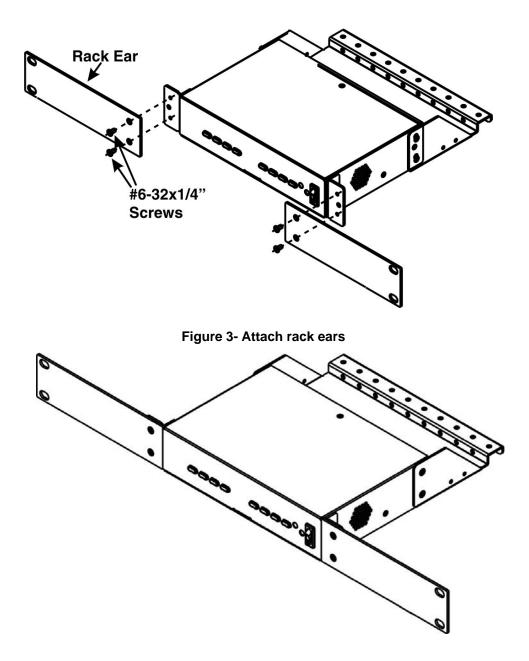

Figure 4- Assembled unit, ready to mount in rack

2. Install 4 cage nuts (provided) to the rack in locations that line up with the holes in the mounting ears on the SPLITMUX.

3. Secure the SPLITMUX to the rack using the four #10-32x3/4" screws provided. Be sure to tighten all mounting screws securely.

Note: Do not block power supply vents in the SPLITMUX case. Be sure to enable adequate airflow in front of and behind the SPLITMUX.

**Dual-SPLITMUX mounting** 1. To mount a dual SPLITMUX in a rack (SPLITMUX-HD-4RT-2R), attach the rack ears to the far left side of the left SPLITMUX and right side of the right SPLITMUX using the #6-32 x 1/4" screws provided. Then install a connector plate to join the two SPLITMUXs in the front.

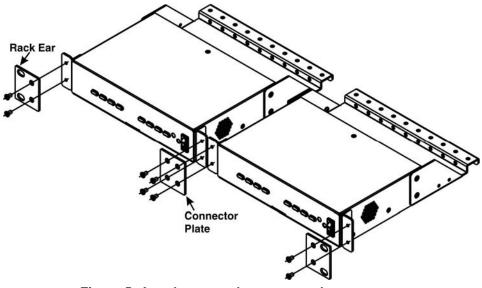

Figure 5- Attach ears and connector plate

2. Install a cable tray connector between the cable trays using 4 more #6-32x1/4" screws.

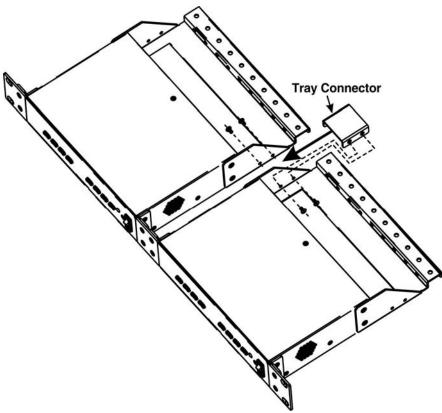

Figure 6- Attach cable tray connector

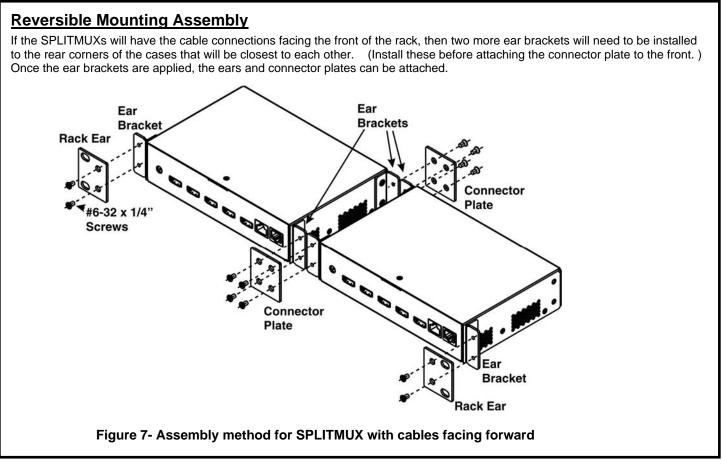

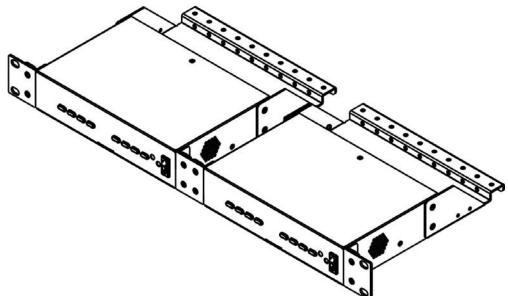

#### Figure 8- Assembled SPLITMUX-HD-4RT-2R

3. Tighten all screws securely. The SPLITMUX-HD-4RT-2R is ready for mounting.

4. Install 4 cage nuts (provided) to the rack in locations that line up with the holes in the mounting ears on the SPLITMUX assembly.

5. Secure the SPLITMUX to the rack using the four #10-32x3/4" screws provided. Be sure to tighten all mounting screws securely.

Note: Do not block vents in the SPLITMUX case. Be sure to enable adequate airflow in front of and behind the SPLITMUX.

# **INSTALLATION**

- 1. Connect each of the HDMI or DVI video sources to the ports on the SPLITMUX marked "HDMI Inx" (x = 1-4).
- 2. Connect the display to the port marked "HDMI OUT".

3. Connect the power supply to the power jack and plug it in. The LED on the SPLITMUX will illuminate red (standby).

4. Press the switch on the front to power the SPLITMUX ON. In approximately 20 seconds the LED will change from red to green (ON). Within 20 more seconds the SPLITMUX will be ready to use.

5. For keyboard control of the OSD menu of the SPLITMUX, connect a USB keyboard to the USB type A ports labeled "KYBD/MOUSE" on the SPLITMUX. On models supporting transparent USB device connection (SPLITMUX-USBHD-4RT), the keyboard and mouse (if connected) attached to these ports will also control the keyboard and mouse functions on any connected PC. (See Figure 9)

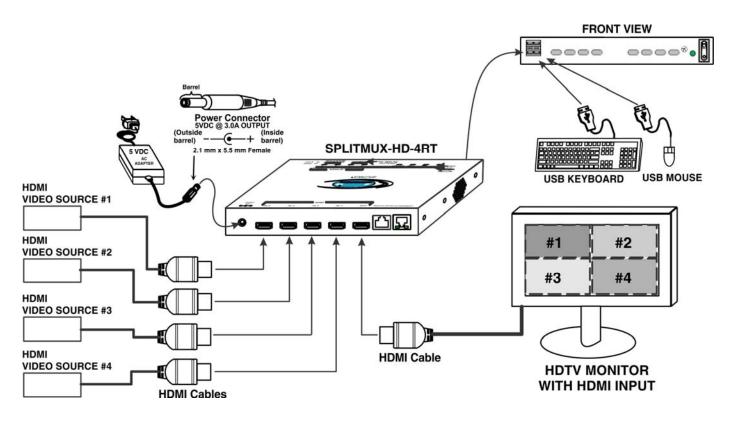

Figure 9- Video Source/Display Connections

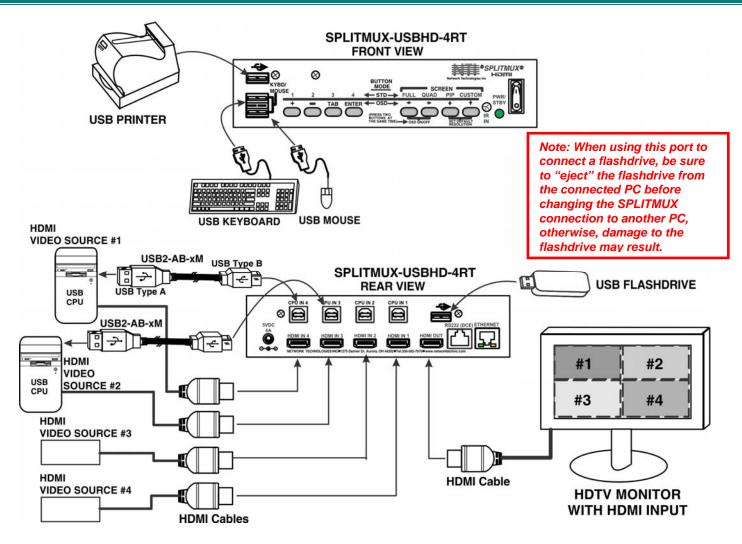

Figure 10- Video Source\Display Connections- SPLITMUX-USBHD-4RT

6. For SPLITMUX units supporting USB CPUs (SPLITMUX-USBHD-4RT), a USB2-AB-xM cable (where x = 0.5 meter, 3,6,10 or 15 feet)(sold separately) can be connected between a USB port on the CPU and a "CPU IN x" port corresponding with the "HDMI IN x" port the video from the CPU is connected to.

7. Connect any desired USB devices to the ports labeled

With the connections made in steps 6 and 7, the keyboard and mouse connected to the "KYBD/MOUSE" ports and any USB device connected to the ports labeled will be active for the connected CPU when the video from that CPU is selected in the SPLITMUX.

Note: When using the transparent USB ports to connect a flashdrive, be sure to "eject" the flashdrive from the connected PC before changing the SPLITMUX connection to another PC, otherwise, damage to the flashdrive and/or its contents may result.

# **Terminal Connection for RS232**

If control via serial connection is going to be used, serial control can be achieved by connecting a control terminal to the "RS232" port .

To use the "RS232" port, connect one end of a CAT5 patch cable (supplied) to the port labeled "RS232" on the rear of the SPLITMUX. Plug the other end of the CAT5 cable into an RJ45-to-DB9F adapter (supplied), and connect the adapter to the RS232 port on the control terminal.

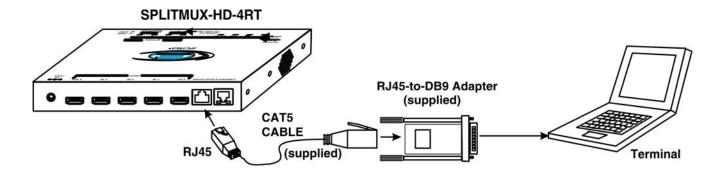

Figure 11- RS232 Terminal Connection

# **Ethernet Connection for Remote User Control**

To make a remote connection, over the Ethernet, from anywhere on the local area network, connect a CAT5/5e/6 Ethernet cable with RJ45 male connectors on the ends, wired straight through (pin 1 to pin 1, pin 2 to pin 2, etc.). Up to 8 users can connect to the SPLITMUX using the Ethernet at a time.

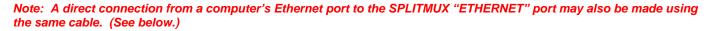

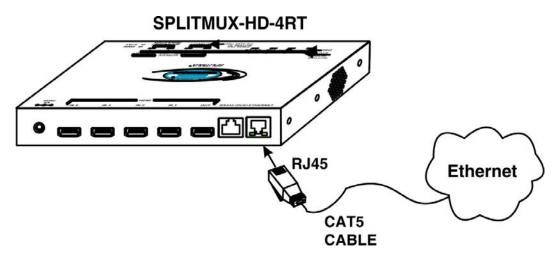

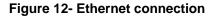

# Direct Connection to a PC

1. Make a connection between an available RJ45 Ethernet port on a PC and the "ETHERNET" port on the SPLITMUX with a CAT5/5e/6 Ethernet cable with RJ45 male connectors on the ends, wired straight through (pin 1 to pin 1, pin 2 to pin 2, etc.

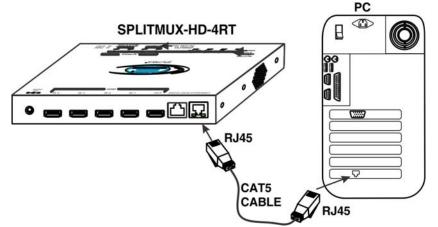

Figure 13- Direct Connect to PC

2. The default IP of the SPLITMUX is 192.168.1.30. The Ethernet port on the PC must be configured with an IP of 192.168.1.xxx where xxx is any number from 1-254 except 30. You may need to configure the Ethernet port network information on the PC such that it can connect to the SPLITMUX. (i.e. Subnet Mask of 255.255.255.0 and Gateway of 192.168.1.1)

3. Open a browser window on the PC. Type "192.168.1.30" into the URL address block. A login prompt will appear. See page 17 for instruction on "Use and Operation Via Web Interface".

# **POWER ON**

When you plug in the AC adapter between the SPLITMUX and your power supply, with the power switch OFF (switch towards "O"), the LED on the SPLITMUX will illuminate red after approximately 20 seconds. To use the SPLITMUX, press the power switch to ON (switch towards "I"). After 20 more seconds the LED will change from red (standby) to green (ON). The SPLITMUX is now powered up and ready to use.

When powering the SPLITMUX OFF, always press the power switch to OFF (switch towards "O"). Then wait 5 seconds or so until the green LED changes to red. Once it is red, you can then safely unplug the SPLITMUX from the power source.

WARNING: If you unplug the power source before powering OFF the SPLITMUX at the power switch, you may lose saved data and configuration information.

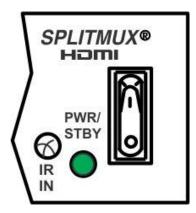

Figure 14- Power Switch and LED

# **CONTROL METHODS**

The SPLITMUX can be controlled using any of six methods;

- Standard vs. OSD Mode using the front panel buttons
- Command Mode using the local keyboard, and mouse
- Using the Command Line Interface either through RS232 or remote connection
- Using a Text Menu either through RS232 or remote connection
- Using a hand-held IR Remote Control
- Remotely through the Web Interface using an Ethernet connection.

# **Front Panel Buttons**

The buttons on the front panel have two separate sets of functions, depending upon what mode the SPLITMUX is in; Standard Mode or OSD Mode.

#### **Standard Mode**

In Standard Mode, the left 4 buttons control which video source is viewed as the active image on the monitor, whether the SPLITMUX is in Full or PiP mode. The right 4 buttons determine which mode format the monitor will display the video signals in.

- When FULL is pressed, the input selected using buttons 1 through 4 (or "active" image) will be the only image on the display.
- > When QUAD is pressed, images from all 4 inputs will be displayed equally on the monitor.
- When PIP is pressed, the active image will occupy the entire screen and the images from the remaining inputs will be displayed in lower resolution on the right side of the screen.
- When CUSTOM is pressed, the images will be displayed in whatever way you have the SPLITMUX configured to present them. Each input can be sized and positioned on the screen as desired.

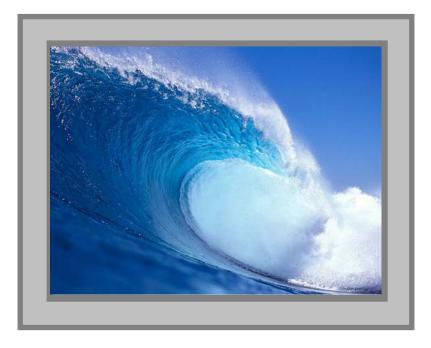

In FULL screen mode, only the active video source will be displayed. The image will be viewed at full size and maximum resolution.

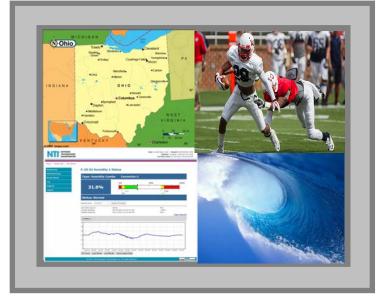

In PIP mode (right), either 2, 3 or all 4 video sources can be displayed, with the active source being displayed in its entirety on the full screen and the remaining selected images at a reduced resolution for simultaneous viewing. The position of the reduced images can be configured for preferred viewing.

In CUSTOM mode (below) the 4 video sources can be placed where ever you want, at what ever size you want. The amount of each source that is viewed is determined by your configuration.

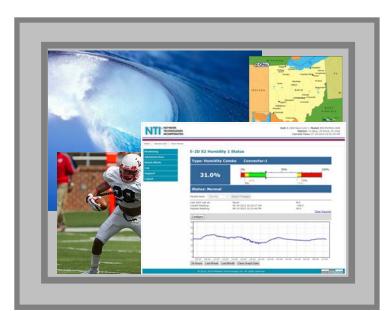

In QUAD screen mode, all four video sources share the screen equally. Each video source is displayed completely.

# OSD Mode

In OSD Mode, the buttons are used to navigate and control the SPLITMUX using the OSD menu. To bring up the OSD menu using the SPLITMUX buttons, press the FULL and QUAD buttons at the same time. To exit the OSD menu, press the FULL and QUAD buttons at the same time again.

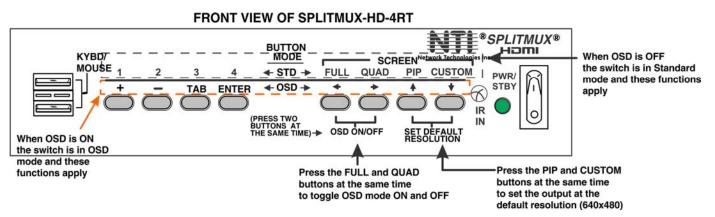

**Figure 15- Front Panel Button Functions** 

## **Reset Resolution**

In the event an incompatible resolution setting is applied to the SPLITMUX, to quickly restore the images of video sources to the SPLITMUX, press the PIP and CUSTOM buttons at the same time. This will reset the output to the default resolution of 640x480 @60Hz.

# **Command Mode**

The attached keyboard and mouse will, by default, control the PC supplying the active video. The keyboard and mouse can also be used for controlling Standard Mode functions as well as OSD Mode (see OSD menus on page 57).

To control the SPLITMUX using the keyboard, press <Ctrl> + <> (accent/tilde key) on the keyboard (press at the same time) to enter Command Mode. While in Command Mode, all 3 status lights on the keyboard will illuminate to indicate that Command Mode is enabled.

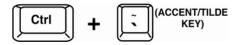

When entering Command Mode, the Standard Mode functions will be controlled as follows:

| Keypress Function                 |                               |
|-----------------------------------|-------------------------------|
| 1 thru 4 Select Channels 1 thru 4 |                               |
| F                                 | switch to Full screen mode    |
| Q                                 | switch to Quad mode           |
| Р                                 | switch to PIP mode            |
| С                                 | switch to Custom mode         |
| O (Letter "O")                    | Toggle OSD Menu (Open/ Close) |

#### **OSD Menu Navigation:**

| Down Arrow or Tab | Move down thru OSD menu selections |
|-------------------|------------------------------------|
| Enter             | Select the Menu item               |
| Left/Right Arrow  | Change values of menu item         |
| L/R/U/D           | Move the OSD screen on the display |
|                   |                                    |

Press < Esc> to exit Command Mode.

To control the SPLITMUX using the mouse, move the mouse from side-to-side rapidly. This motion will place the SPLITMUX in Command Mode. While in Command Mode, all 3 status lights on the keyboard will illuminate to indicate that Command Mode is enabled. The keyboard functions described on page 14 will be active while in Command Mode.

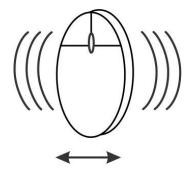

Figure 16- Shake mouse to enter Command Mode

While in Command Mode, Right-click the mouse to open the OSD menu. To exit the OSD menu, Right-click the mouse once more.

To exit Command Mode after closing the OSD menu, either Left-click the mouse or press < Esc> on the keyboard.

For more on using the mouse to control the OSD menu, see page 57.

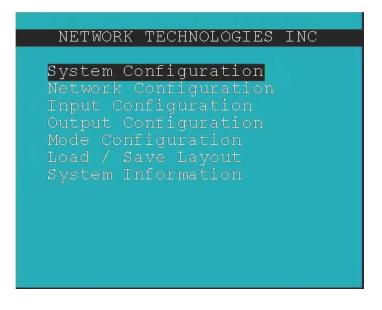

Figure 17- OSD Menu for the SPLITMUX

# DEVICE DISCOVERY TOOL

In order to easily locate NTI Devices on a network, the NTI Device Discovery Tool may be used. The Discover Tool can be downloaded from <u>http://www.networktechinc.com/download/d-hdmi-multiviewer.html</u>, unzipped and saved to a location on your PC. To open it just double-click on the file **NTIdiscover.jar**. This will open the NTI Device Discovery Tool.

Note: The Device Discovery Tool requires the Java Runtime Environment (version 6 or later) to operate. Here is a <u>link</u> to the web page from which it can be downloaded.

Note: The computer using the Device Discovery Tool and the NTI Device must be connected to the same subnet in order for the Device Discovery Tool to work. If no devices are found, the message "No Devices Found" will be displayed.

Tip: If your Windows program asks which program to open the NTIDiscover.jar file with, select the Java program.

| 0% |
|----|
|    |

#### Figure 18- Device Discovery Tool

Click on the "**Detect NTI Devices**" button to start the discovery process. After a short time, the tool will display all NTI devices on your network, along with their network settings.

| Device           | MAC Address       | IP Address   | Mask          | Gateway     |        |           |
|------------------|-------------------|--------------|---------------|-------------|--------|-----------|
| NVIROMUX-SEMS-16 | 00:0C:82:03:03:E8 | 192.168.3.80 | 255.255.255.0 | 192.168.3.3 | Submit | Blink LED |
| ENVIROMUX-5D     | 00:0C:82:10:00:05 | 192.168.3.25 | 255.255.255.0 | 192.168.3.3 | Submit | Blink LED |
| IPDU-Sx          | 00:0C:82:08:00:B2 | 192.168.3.85 | 255.255.255.0 | 192.168.3.3 | Submit | Blink LED |
| ENVIROMUX-2DB    | 00:0C:82:0E:00:08 | 192.168.3.83 | 255.255.255.0 | 192.168.3.3 | Submit | Blink LED |
| VEEMUX-MXN-C5AV  | 00:0C:82:09:00:25 | 192.168.3.82 | 255.255.255.0 | 192.168.3.3 | Submit | Blink LED |
| VEEMUX-DVI       | 00:0C:82:07:01:8B | 192.168.3.86 | 255.255.255.0 | 192.168.3.3 | Submit | Blink LED |
|                  |                   | Submit All   | Refresh       | Close       | -      |           |

# How to Use the Device Discovery Tool

<u>To Change a Device's Settings</u>, within the row of the device whose settings you wish to change, type in a new setting and click on the **Enter** key, or the **Submit** button on that row. If the tool discovers more than one device, the settings for all devices can be changed and you can click on the **Submit All** button to submit all changes at once.

To Refresh the list of devices, click on the Refresh button.

To Blink the LEDs of the unit, click on the Blink LED button (This feature is not supported on all products.) The Blink LED button will change to a "Blinking...." button. The LEDs of the unit will blink until the Blinking... button is clicked on, or the NTI Device Discovery Application is closed. The LEDs will automatically cease blinking after 2 hours.

To Stop the LEDs of the unit from blinking, click on the Blinking... button. The Blinking.... button will change to a Blink LED button.

# **USE AND OPERATION VIA WEB INTERFACE**

A user may configure the settings of the SPLITMUX using the Web Interface via any web browser (see page 2 for supported web browsers). To access the Web Interface, connect the SPLITMUX to the Ethernet (page 10). Use the Device Discovery Tool (page 16) to setup the network settings. Then, to access the web interface controls, the user must log in.

#### Note: In order to view all of the graphics in the Web Interface, the browser's JavaScript and Java must be enabled.

By default, the SPLITMUX is configured to dynamically assign network settings received from a DHCP server on the network it is connected to. (This can be changed to a static IP address to manually enter these settings in the Network Settings on page 21.) The SPLITMUX will search for a DHCP server to automatically assign its IP address each time the unit is powered up. If the SPLITMUX does not find a DHCP server, the address entered into the static IP address field (page 21-default address shown below) will be used. If a DHCP server on the network has assigned the IP address, use the Device Discovery Tool to identify the IP address to enter when logging in to the SPLITMUX, or use the OSD menu to view the System Info page.

Note: The computer using the Device Discovery Tool and the NTI Device must be connected to the same subnet in order for the Device Discovery Tool to work. If no devices are found, the message "No Devices Found" will be displayed.

# Log In and Enter Password

To access the web interface, type the current IP address into the address bar of the web browser. (The default IP address for the SPLITMUX is shown below):

http://192.168.1.30

To open a SSL-encrypted connection, type:

Address

I

2

https://192.168.1.30

A log in prompt requiring a username and password will appear:

#### Login

| Enter login credentials |                                   |
|-------------------------|-----------------------------------|
| Username                | Enter the username to log in with |
| Password                | Enter the associated password     |
|                         |                                   |
| Login                   |                                   |
|                         | Username<br>Password              |

#### Figure 19- Login prompt to access web interface

With a successful log in, a screen similar to the following will appear:

| NETWO<br>TECHNO<br>INCORP   |                     | Unit: splitmux123 Model: SPLITMUX<br>Uptime: 16 mins            |
|-----------------------------|---------------------|-----------------------------------------------------------------|
| Home Select Current Mod     | le<br>-             |                                                                 |
| Mode<br>Current Output Mode | Select Current      | Mode                                                            |
| Administration              | Select Current Mode |                                                                 |
| Logout                      | Select Mode         | Full Screen 👻                                                   |
| Support                     |                     | Select Current Output Mode                                      |
| Reboot                      | Input Channel       | 1 - Select Current full screen input channel no.                |
|                             | Save                |                                                                 |
|                             |                     |                                                                 |
|                             |                     |                                                                 |
|                             |                     | Copyright © 2014 Network Technologies Inc. All rights reserved. |

#### Figure 20- Initial page- Administrator

The initial page is the Mode page where the current operating mode of the SPLITMUX is selected and the input channel to be displayed in Full Screen mode is assigned. A menu to the left is presented to administrative users with access to all pages used to manage the functions of the SPLITMUX. When the selected mode is Quad, PIP or Custom the Input Channel selected indicates which input will pass audio through to the output (provided the audio mode for each input is set to Automatic (page 24).

| Function       | Description                                                    |  |
|----------------|----------------------------------------------------------------|--|
| MODE           | Select the current operating mode and main input channel       |  |
| ADMINISTRATION | Configure all network and multi-user access settings (page 20) |  |
| LOGOUT         | Log the user out of the SPLITMUX web interface                 |  |
| SUPPORT        | Links for downloading a manual or firmware upgrades            |  |
| REBOOT         | Enables user to reboot the SPLITMUX using the web interface    |  |

A non-administrative user will only have access to select the current mode or to the support links.

| ıt   | Select Current Mode |                                                 |
|------|---------------------|-------------------------------------------------|
| oort | Select Mode         | Full Screen Select Current Output Mode          |
|      | Input Channel       | 1  Select Current full screen input channel no. |

#### Figure 21- Initial page- Non-Admin User

| Administration                                                | System                | Fields for applying unit settings (name and keypad PIN), Serial configuration                                |
|---------------------------------------------------------------|-----------------------|----------------------------------------------------------------------------------------------------|
| System                                                        |                       | settings, OSD screen position, and configuration backup and restore options                                  |
| Network         Fields for providing all the network settings |                       | Fields for providing all the network settings the SPLITMUX and access control settings                       |
| Input Settings                                                | Input Settings        | Display configuration settings for each input channel                                                        |
| Output Settings                                               | Output Settings       | Video and Audio controls for the output channel                                                              |
| Mode Settings                                                 | Mode Settings         | All settings for each operating mode of the SPLITMUX                                                         |
| Custom Settings                                               | Custom Settings       | Settings for customizing the layout of the channels on the display                                           |
| Cascade Settings                                              | Cascade Settings      | Settings to control cascading of the video and audio inputs/outputs on other SPLITMUXs to/from this SPLITMUX |
| User Config                                                   | User Config           | Fields for assigning users, access privileges, passwords, contact settings, and                              |
| Firmware                                                      |                       | schedule settings                                                                                            |
| System Information                                            | Firmware              | For updating the firmware of the SPLITMUX when improved software becomes available.                          |
|                                                               | System<br>Information | Provides firmware version, MAC address, network settings and input connection status                         |

# Administration-System

The System Configuration page provides blocks to enter the switch name and a PIN number that will be used to allow access to the SPLITMUX from the front panel. The name will appear on each page in the web interface identifying which SPLITMUX is being controlled. Serial port settings for communication with the unit can be entered and the position of the OSD menu on the monitor is defined. Configuration Backup and Restore provides utility for saving all configuration settings to a file on your PC and being able to restore them at any time, in addition to being able to restore the SPLITMUX to default settings with the click of a button.

# System Configuration

| Unit Settings               |                                                                    |
|-----------------------------|--------------------------------------------------------------------|
| Name                        | splitmux123<br>Unique name for this unit                           |
| Keypad PIN                  | 0000<br>PIN for keypad                                             |
| Serial Port Settings        |                                                                    |
| Baud Rate                   | 9600 bps<br>Baud Rate for RS232 Commands                           |
| Serial Address              | 1 •<br>Address for RS232 Commands and System Address for IR Remote |
| OSD Screen Settings         |                                                                    |
| Horz Offset                 | 10<br>OSD Horizontal Offset from left (0-70%)                      |
| Vert Offset                 | 10<br>OSD Vertical Offset from Top (0-70%)                         |
| Configuration Backup & R    | lestore                                                            |
| Choose File                 | Browse                                                             |
| Upload Config               |                                                                    |
| Download Configuration File | ]                                                                  |
| Restore Defaults            |                                                                    |
| Save                        |                                                                    |

#### Figure 22- System Configuration

| System Settings                  | Description                                                                                                    |  |  |
|----------------------------------|----------------------------------------------------------------------------------------------------|--|--|
| Unit Settings                    |                                                                                                    |  |  |
| Name                             | Unique name for this SPLITMUX to appear on the login page and header of each web interface page                                                                                                    |  |  |
| Keypad Pin                       | PIN number that must be entered before using the keypad to change settings- 4 digits using buttons 1-4.                                                                                                    |  |  |
| Serial Port Settings             |                                                                                                    |  |  |
| Baud Rate                        | Baud rate for RS232 commands- select a value between 1200 and 115200 bps                                                                                                    |  |  |
| Serial Address                   | Serial Address for RS232 commands and for the IR Remote- select value from 1-15                                                                                                    |  |  |
| OSD Screen Settings              |                                                                                                    |  |  |
| Horiz Offset                     | OSD Horizontal Offset from left (0-70%)                                                                                                    |  |  |
| Vert Offset                      | OSD Horizontal Offset from top (0-70%)                                                                                                    |  |  |
| Configuration Backup and Restore |                                                                                                    |  |  |
| Choose file                      | Browse for a saved configuration file to be restored to the SPLITMUX. Upon selection, press<br>"Save" and the SPLITMUX will restore the configuration settings and reboot. Allow 1 minute<br>before trying to reconnect and log in again.                                                                                                    |  |  |
|                                  | Note: The IP address will be set to the IP address in the file and may be different<br>Note: Before overwriting the existing configuration, consider whether the existing<br>configuration should be saved first. If it will be saved, be sure to save the current<br>configuration file under a different name than the configuration file to be loaded. |  |  |
| Upload Config                    | Click on the <b>Browse</b> button to browse to the file, then click on " <b>Upload Config</b> ", and restore the SPLITMUX to the configuration stored in the uploaded file.                                                                                                    |  |  |
| Download Configuration File      | Click this button to save the configuration of the SPLITMUX to a location on your PC. This fi can be restored using the "Upload Config" button in the event you wish to return the SPLITMU to a former state                                                                                                    |  |  |
| Restore Defaults                 | Click this button to restore the SPLITMUX to the configuration settings it had upon receipt from the factory. <b>Be careful!</b> This will erase <u>all</u> user configuration settings. Upon restoration, the SPLITMUX will reboot. Allow 1 minute before trying to reconnect and log in again. <b>Confirmation is required</b> .                        |  |  |

# **Administration-Network**

The Network Configuration page is where all network settings are entered. These settings determine how you will remotely access the SPLITMUX.

#### **Network Configuration**

| IP Settings                                                                                                    |                                                          |                                                         |                                                    |
|----------------------------------------------------------------------------------------------------|----------------------------------------------------------|---------------------------------------------------------|----------------------------------------------------|
| Mode                                                                                                    | DHCP With Failover  Method of acquiring IP settings      |                                                         |                                                    |
| IP Address                                                                                                    | 192.168.1.30<br>Statically assigned IP address           | This IP address is ONLY used if the Mode is             |                                                    |
| Subnet Mask                                                                                                    | 255.255.255.0<br>Statically assigned subnet mask         | set to "Static" (settings are set to DHCP). The System  |                                                    |
| Default Gateway                                                                                                    | 192.168.1.1<br>Statically assigned default gateway       | page always shows the ass<br>whether the Mode is set to | -                                                  |
| Preferred DNS                                                                                                    | 192.168.1.1<br>Statically assigned preferred name server | "DHCP". (See page 32)                                   |                                                    |
| Alternate DNS                                                                                                    | 192.168.1.1<br>Statically assigned alternate name server |                                                         |                                                    |
|                                                                                                    |                                                          | IP Settings                                             |                                                    |
| Server Settings                                                                                                    |                                                          | Mode                                                    | Static ▼<br>Method of acquiring IP settings        |
| Save                                                                                                    |                                                          | IP Address                                              | 192.168.1.30<br>Statically assigned IP address     |
| Note: When Mode is set to "DHCP With Failover", in the<br>event the DHCP server is not available, the SPLITMUX<br>will automatically revert to the Static IP address and<br>settings assigned. |                                                          |                                                         | 255.255.255.0<br>Statically assigned subnet mask   |
|                                                                                                    |                                                          | d Default Gateway                                       | 192.168.1.1<br>Statically assigned default gateway |

Preferred DNS

Alternate DNS

192.168.1.1

192.168.1.1

Statically assigned preferred name server

Statically assigned alternate name server

#### Figure 23- Network Configuration

| IP Settings           | Description                                                                                                    |                                                                      |  |  |
|-----------------------|----------------------------------------------------------------------------------------------------|----------------------------------------------------------------------|--|--|
| Mode                  | Select the method for acquiring IP Settings- Static (manual), DHCP With Failover (automatic) or Disable. Failover enables the SPLITMUX to automatically switch to the Static Mode IP settings in the event the DHCP server is not available. (default is DHCP With Failover) |                                                                      |  |  |
| IP Address            |                                                                                                    | Enter valid IPv4 address (for Static Mode) (default is 192.168.1.30) |  |  |
| Subnet Mask           | Enter valid subnet mask (for Static Mode)                                                                                                    |                                                                      |  |  |
| Default Gateway       | Enter valid default gateway (for Static Mode)                                                                                                    | Enter valid default gateway (for Static Mode)                        |  |  |
| Primary DNS Address   | Enter preferred name server (for Static Mode) When in DHCP mode, the Primary                                                                                                    |                                                                      |  |  |
| Alternate DNS Address | Enter alternate name server (for Static Mode)                                                                                                    |                                                                      |  |  |
| Server Settings       | Description by the DHCP server.                                                                                                    |                                                                      |  |  |
| Enable Telnet         | Place a checkmark in the box to enable access to                                                                                                    | the SPLITMUX via Telnet                                              |  |  |
|                       | The default is disabled.                                                                                                    |                                                                      |  |  |
| Allow HTTP access     | Place a checkmark in the box to enable access to the SPLITMUX via standard (non-secure)<br>HTTP requests (default is enabled)                                                                                                    |                                                                      |  |  |
| HTTP Port             | Port to be used for standard HTTP requests                                                                                                    |                                                                      |  |  |
| HTTPS Port            | Port to be used for HTTPS requests                                                                                                    |                                                                      |  |  |
| Web Timeout           | Number of minutes after which idle web users will to disable this feature)                                                                                                    | be logged-out (maximum is 32000, enter 0                             |  |  |

Note: If you select "DHCP" for the mode, make sure a DHCP server is running on the network the SPLITMUX is connected to.

# Administration- Input Settings

# **Video Input Settings**

| Input Channel 1 Port Name     | INPUT 123                        |  |
|-------------------------------|----------------------------------|--|
|                               | Name for input port              |  |
| Enable                        | Enable 👻                         |  |
|                               | Enable / Disable Input Channel 1 |  |
| Input Channel 3 Configuration |                                  |  |
|                               |                                  |  |
| Input Channel 4 Configuration |                                  |  |

# Figure 24- Input Settings

| Input Settings            | Description                                                     |
|---------------------------|-----------------------------------------------------------------|
| Input Channel x Port Name | Enter a port name to associate with the video source on Input 1 |
| Enable                    | Choose to Enable or Disable the video input for this channel    |

Each Input channel can be configured with these settings.

# Administration- Output Settings

# **Output Settings**

|                          | Output Port Name.            | OUTPUT<br>Name for output port                                                                                                    |                                                      |
|--------------------------|------------------------------|----------------------------------------------------------------------------------------------------|------------------------------------------------------|
|                          | Output Resolution            | auto -<br>Select output resolution. Auto will choose from EDID.                                                                                                    |                                                      |
|                          | HDCP Mode                    | Auto HDCP  Choose the output HDCP mode.                                                                                                    | Maximum                                              |
|                          | Config output for Input 1 au | dio                                                                                                    | recommended level                                    |
|                          | Audio level                  | -96 dB -48 dB                                                                                                    | 0 dB                                                 |
|                          |                              | 1                                                                                                    | R                                                    |
|                          | Audio Gain                   |                                                                                                    | 0.00 dB                                              |
|                          | Audio Mode                   | Automatic                                                                                                    | See page 21 for explanation o<br>Audio Mode settings |
|                          | Config output for Input 2 au |                                                                                                    |                                                      |
|                          | Audio level                  | -96 dB -48 dB                                                                                                    | 0 dB                                                 |
| ndicates no<br>it source | o audio                      |                                                                                                    | L<br>R                                               |
|                          | Audio Gain                   |                                                                                                    | 0.00 dB                                              |
|                          | Audio Mode                   | Automatic  Choose output Colorso chour input                                                                                                    |                                                      |
|                          | Config output for Input 3 au | dio Colors show input<br>volume from source                                                                                                    |                                                      |
|                          | Audio level                  | -96 dB -48 dB                                                                                                    | 0 dB                                                 |
|                          | Audio Gain                   |                                                                                                    | -18.75 dB                                            |
|                          | Audio Mode                   | Automatic  Automatic | output                                               |
|                          | Config output for Input 4 au |                                                                                                    | SFLITMOX                                             |
|                          | Audio level                  | -96 dB -48 dB                                                                                                    | 0 dB                                                 |
|                          |                              | 1                                                                                                    | 1 R                                                  |
|                          | Audio Gain                   |                                                                                                    | 0.00 dB                                              |
|                          | Audio Mode                   | Automatic  Choose output mode for Audio input.                                                                                                    |                                                      |

# Figure 25- Output Settings

| Video Output Configuration                                                                                     | Description                                                                                                    |  |  |
|----------------------------------------------------------------------------------------------------|----------------------------------------------------------------------------------------------------|--|--|
| Output Port Name                                                                                               | Enter a port name to associate with the display                                                                                                    |  |  |
| Output resolution                                                                                              | Select the output resolution to send to the display or select "Auto" to have it choose from the EDID table. (see table below for resolutions to choose from) |  |  |
| HDCP Mode                                                                                                    | Choose between:                                                                                                    |  |  |
|                                                                                                    | Force HDCP- Video is encrypted whether the source is encrypted or not                                                                                        |  |  |
| Auto HDCP- Video to all ports is encrypted as long as at least one source is<br>otherwise, none are encrypted. |                                                                                                    |  |  |
|                                                                                                    | <b>Disable HDCP</b> - Encrypted video from a source is not passed through at all, only non-<br>encrypted video is allowed to pass through                    |  |  |

| 640x480@60Hz  | 1024x768@70Hz  | 1280x1024@85Hz | 1600x1200@85Hz | 1920x1200@60Hz |
|---------------|----------------|----------------|----------------|----------------|
| 640x480@75Hz  | 1024x768@75Hz  | 1400x1050@50Hz | 1280x960@50Hz  | 1920x1080@50Hz |
| 640x480@85Hz  | 1024x768@85Hz  | 1400x1050@60Hz | 1280x960@60Hz  | 1920x1080@60Hz |
| 800x600@60Hz  | 1280x720@50Hz  | 1400x1050@75Hz | 1280x960@85Hz  | 2048x1080@60Hz |
| 800x600@75Hz  | 1280x720@60Hz  | 1400x1050@85Hz | 1280x768@60Hz  |                |
| 800x600@85Hz  | 1280x1024@50Hz | 1600x1200@50Hz | 1680x1050@60Hz |                |
| 1024x768@50Hz | 1280x1024@60Hz | 1600x1200@60Hz | 1920x1200@40Hz |                |
| 1024x768@60Hz | 1280x1024@75Hz | 1600x1200@75Hz | 1920x1200@50Hz |                |

#### Video Output Resolutions to choose from (progressive scan):

#### Audio Level and Gain

The Audio level bar indicates the sound level output for the left and right speakers of that input channel. The level "-96dB" indicates minimum sound output and "0dB" indicates maximum sound output. The audio level can also be viewed on the display (see Figure 26) when enabled through the web interface (see Figure 29).

The Audio Gain provides control over the Audio level output by the SPLITMUX. Drag the slide button to the left or right to adjust the audio level. If the Audio level indicates -96dB for an input channel, it means there is no audio at that source.

Note: If sliding the Audio Gain button towards 0.00 dB results in the Audio level reaching 0 dB, back it down towards the left enough to reduce the Audio level to at least -3dB (red arrow in Fig. 20.). Levels higher than -3dB will likely result in significant audio static or noise.

Note: The audio that is heard is determined by the Audio Mode Settings (below) and the Input Channel selected under Current Output Mode (page 18).

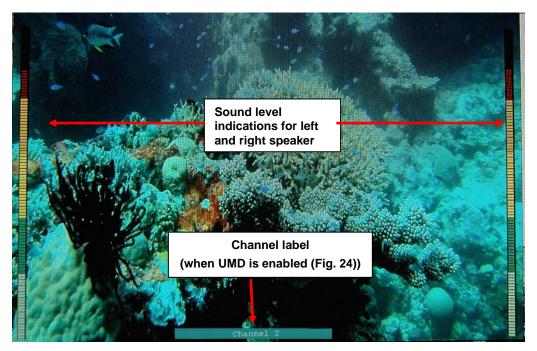

Figure 26- Display with sound level indications

#### Audio Mode Settings

When Audio Mode is **enabled**, the audio will come through any time the input signal is present (whether the video is enabled or not).

When Audio Mode is disabled, no audio will be heard from that input.

When Audio Mode is **automatic**, the audio will only be heard from that input if that input is the currently active input. To avoid confusion from multiple audio inputs when using Quad or PIP modes, set each audio input to automatic.

# Administration-Mode Settings

# Mode Settings

| Power Up Mode             | Full Screen 👻                         |  |
|---------------------------|---------------------------------------|--|
| rower op node             | Mode after power on                   |  |
|                           | mode arter power on                   |  |
| ull Screen Mode Settings  |                                       |  |
| Input Channel             | 1 -                                   |  |
|                           | Default full screen input channel no. |  |
| Enable Scan               |                                       |  |
|                           | Enable input channel scanning         |  |
| Scan Time                 | 15                                    |  |
|                           | Scan time in seconds.                 |  |
| Scan Input 1              | Enable input channel 1 scan           |  |
|                           |                                       |  |
| Scan Input 2              | Enable input channel 2 scan           |  |
| Scan Input 3              |                                       |  |
|                           | Enable input channel 3 scan           |  |
| Scan Input 4              |                                       |  |
|                           | Enable input channel 4 scan           |  |
| Quad Screen Mode Settings | ;                                     |  |
| Enable Border             | Enable Border for each output         |  |
| Border Color              | YELLOW                                |  |
|                           | Select Color of Border                |  |
| Border width              | 10                                    |  |
|                           | Border width in 0 - 50 pixels.        |  |
| Enable Aspect Ratio       |                                       |  |
| Enable Aspect Ratio       | Enable Aspect ratio for all outputs   |  |
|                           |                                       |  |
| PIP Screen Mode Settings  |                                       |  |

# Figure 27- Mode Settings

| Power Up Mode Setting     | Description                                                                                                    |  |
|---------------------------|----------------------------------------------------------------------------------------------------|--|
| Power Up Mode             | Choose the mode the SPLITMUX will be in when powered ON                                                                    |  |
| Full Screen Mode Settings | Description                                                                                                    |  |
| Input Channel             | Select the input channel assigned to Full Screen                                                                           |  |
| Enable Scan               | Enable scanning for the full screen input channel- to automatically switch from one channel to another                     |  |
| Scan time                 | Set the dwell time while scanning- the amount of time (in seconds) each channel will appear at full screen- range is 0-999 |  |
| Scan input 1              | Enable or disable to include input 1 in the scanning sequence                                                              |  |
| Scan input 2              | Enable or disable to include input 2 in the scanning sequence                                                              |  |
| Scan input 3              | Enable or disable to include input 3 in the scanning sequence                                                              |  |
| Scan input 4              | Enable or disable to include input 4 in the scanning sequence                                                              |  |
| Quad Screen Mode Settings | Description                                                                                                    |  |
| Enable Border             | Place a border around each input displayed                                                                                 |  |
| Border Color              | Choose the color of the border around each input                                                                           |  |
| Border Width              | Choose the width of the border around each input- from 0-50 pixels                                                         |  |
| Aspect Ratio              | enable to maintain the aspect ratio for each displayed image                                                               |  |

| PIP Screen Mode Settings |                                                           |  |  |
|--------------------------|-----------------------------------------------------------|--|--|
| Active Channel           | 1 ▼<br>Default active full screen input channel no.       |  |  |
| Enable Full Screen       | ☑<br>Enable Active input in full screen mode with overlay |  |  |
| Enable Aspect Ratio      | Enable Aspect ratio for all outputs                       |  |  |
| PIP Mode                 | Triple  Select pip screen mode.                           |  |  |
| PIP1 Input               | 2 ▼<br>PIP screen 1 input channel no.                     |  |  |
| PIP2 Input               | 3 ▼<br>PIP screen 2 input channel no.                     |  |  |
| PIP3 Input               | 4 ▼<br>PIP screen 3 input channel no.                     |  |  |
| PIP Horz. Position       | 66<br>Horizontal position of PIP from left 0-90%.         |  |  |
| PIP Vert. Position       | 0<br>Vertical position of PIP from top 0-66%.             |  |  |
| PIP Size                 | 20<br>Size of PIP 10-50%.                                 |  |  |
| Enable Scan              | Enable input channel scanning in Single mode              |  |  |
| Scan Time                | 15<br>Scan time in seconds.                               |  |  |
| Enable Active Scan       | Enable active/full screen channel scanning                |  |  |
| Enable Border            | Enable Border for pip                                     |  |  |
| Border Color             | BLUE  Select Color of Border                              |  |  |
| Border width             | 5<br>Border width in 0 - 50 pixels.                       |  |  |

# Figure 28- PIP Screen Mode Settings

| Pip Screen Mode Settings | Description                                                                                                    |  |
|--------------------------|----------------------------------------------------------------------------------------------------|--|
| Active Channel           | Select which active channel is in full screen mode                                                                                     |  |
| Enable full screen       | Enable active input in full screen mode with overlay                                                                                   |  |
| Enable aspect ratio      | Enable to maintain the aspect ratio for all displayed images                                                                           |  |
| PIP Mode                 | Select how many PIP images will be displayed, 2, 3 or 4 (one will be at full screen)                                                   |  |
| PIP 1 Input              | Select which input channel will be in PIP upper right position                                                                         |  |
| PIP 2 Input              | Select which input channel will be in PIP center position                                                                              |  |
| PIP 3 Input              | Select which input channel will be in PIP lower right position                                                                         |  |
| PIP Horz. Position       | Position of PIP images from the right side of the screen- range is 0-90% of screen width                                               |  |
| PIP Vert Position        | Position of uppermost PIP from the top of the screen- range is 0-60% of screen height                                                  |  |
| PIP Size                 | Size of the PIP image- range is 10-50%                                                                                                 |  |
| Enable Scan              | Enable input channel scanning when PIP Mode is set to "Single"                                                                         |  |
| Scan Time                | Set the dwell time while scanning- the amount of time (in seconds) each channel will appear in the single PIP position- range is 0-999 |  |
| Enable Active Scan       | Enable full screen scanning between the inputs while in PIP mode                                                                       |  |
| Enable Border            | Place a border around each input displayed                                                                                             |  |
| Border Color             | Choose the color of the border around each input                                                                                       |  |
| Border Width             | Choose the width of the border around each input- from 0-50 pixels                                                                     |  |

# Administration- Custom Settings

Using the Custom Mode Settings page (Figure 29) you can customize how you want the video from each channel to appear on the display.

|                                                                   | Custom                                                                                                    | Mode S                                              | ettings                                                                                                    |                                                        |                                                                                                    |                                                                               |                                                    | ure to chang<br>" (page 15) |                                       |                                               |
|-------------------------------------------------------------------|----------------------------------------------------------------------------------------------------|-----------------------------------------------------|----------------------------------------------------------------------------------------------------|--------------------------------------------------------|----------------------------------------------------------------------------------------------------|-------------------------------------------------------------------------------|----------------------------------------------------|-----------------------------|---------------------------------------|-----------------------------------------------|
|                                                                   | layout 1                                                                                                    | layout 2                                            | layout 3                                                                                                    | layout 4                                               | layout 5                                                                                                | layout 2                                                                      | layout 7                                           | layout 8                    | 10 Prese<br>Layouts                   | t                                             |
|                                                                   | Channel 1                                                                                                    |                                                     | Channel 4                                                                                                    |                                                        |                                                                                                    | Chann                                                                         | el 3                                               |                             | View of dis<br>positions t<br>channel |                                               |
|                                                                   | Channel 2                                                                                                    |                                                     |                                                                                                    |                                                        |                                                                                                    |                                                                               |                                                    | Width:                      | _                                     |                                               |
| Alignment<br>Tools<br>Enable/Disable<br>and Label each<br>channel | Mode:  Mode:  Mo | a Scale<br>Crop Snap 1<br>nel 1<br>nel 2<br>nel 3   | To Grid: Rows:<br>Aspect Ratin<br>Border Widt<br>Border Colo                                                          | 10 Columns:<br>Channel 1<br>o: Free Ratio<br>th: 0     | <ul> <li>Asp</li> <li>Bore</li> </ul>                                                                   | ect Ratio: Filer Width: 0                                                     | Output Reso                                        |                             | e the size,<br>appearance             |                                               |
| Restore saved<br>layout<br>Download to<br>save layout             | Update Layou<br>Browse No<br>Select Layout t<br>Iayout 1 •<br>Download Lay<br>Select Layout t<br>Iayout 1 • Do                                                                                                    | file selected.<br>o Update:<br>rout:<br>o Download: | Transparen<br>Zoom:<br>Display VOL<br>Display VOL<br>Display UMI<br>Enable Audi<br>Default Size/<br>Width:<br>Height: | -L:<br>-R:<br>D:<br>io:                                | D 100% Zoo<br>Disp<br>Disp<br>Ena                                                                       | lay VOL-L:<br>lay VOL-R:<br>lay UMD:<br>ble Audio:<br>ault Size/Pos<br>th: 81 |                                                    |                             | Turn ON/C                             | hannel<br>ustom Mode                          |
|                                                                   | re to full sci                                                                                                    |                                                     | Aspect Rati<br>Border Widt<br>Border Colo<br>Transparen<br>Zoom:<br>Display VOL<br>Display VOL                        | Channel 3<br>o: Free Ratio<br>th: 0<br>r: BLACK<br>cy: | <ul> <li>Asp</li> <li>Borr</li> <li>0% Trainer</li> <li>100% Zoo</li> <li>Disp</li> <li>Disp</li> </ul> | Char<br>ect Ratio: Fi<br>der Width: 0<br>der Color: Bl<br>usparency:          | 2<br>mnel 4<br>ixed Ratio ▼<br>ACK ▼<br>0%<br>100% |                             | the char<br>display<br>Enter ch       | idio levels for<br>inel on the<br>ieckmark to |
| either<br>or a co<br>output                                       | native reso<br>ombination<br>t and native<br>never is low                                                                                                    | lution<br>of                                        | Enable Audi<br>Default Size/<br>Width:<br>Height:                                                                     | io:  Pos 1920 1080                                     | Ena                                                                                                    | ble Audio:<br>ault Size/Pos<br>th: 14<br>pht: 88                              | 3                                                  |                             | on the d                              | age size<br>ers for each                      |

#### **Preset Layouts and Display Preview**

You can use any of the 10 preset layouts (use the slide bar to scroll to 9 and 10) or you can change the presets to a custom configuration and save those as well.

The window below the presets provides a preview of the spacing of each channel on the display.

When you click on a channel within the window, the box will turn grey to indicate it has been selected. While selected, you can click and drag any point on the border to resize the channel. Click within the channel and drag to relocate the channel on the display.

Note: If you click on a channel that covers another channel (bringing the selected channel to the front), you won't be able to re-select the covered channel unless you either move the selected channel or click the disable/enable block for the covered channel to bring the covered channel to the front again.

#### Alignment Tools

Alignment tools enable the user to select two channels and quickly have them positioned in relationship to each other. Select one channel, press the <Ctrl> key and select another channel. Then click an alignment tool. The second channel will move in relationship to the first channel based on the tool you selected. Select Undo or Redo to reverse or repeat an action.

Enter a checkmark in "**Snap To Grid**" to manually drag channels to invisible grid points for easy alignment of the displayed images. The distance between grid points is adjusted by changing the numbers of "Rows" and "Columns" (default is 10).

Click the radio button "**Move & Scale**" (the default) to be able to move the position of the channel on the display. Drag the corners of the channel to change the size of the displayed image in relationship to your selected aspect ration (See Aspect Ratio under Channel Settings- page **29**)

Click the radio button "Pan & Crop" to enable panning and cropping of the viewed image.

#### Note: For this to work, the image must first be zoomed (see Channel Settings - page 29).

When "Pan & Crop" is selected, the displayed image will not change in size, but rather your adjustments will change what portion of the viewed image is visible.

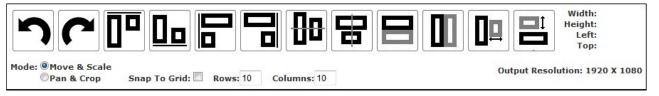

With the image zoomed, use the "Pan & Crop" feature to bring your preferred area of focus into view. When the "Pan & Crop" feature is enabled, a grid will appear in the web interface to represent the image being adjusted.

Either click and drag the grid itself to pan your view, or click on the edges of the image box (top, bottom, left or right) and drag the edge in to hide that portion of the image you don't need to see. (You will want to view the actual display as you do this to see what portion of the image you are hiding.) When panning, the edges of the grid will tell you where the image edges are (if you aren't looking at the actual display when you adjust this).

| Channel 1<br>(ix=0,iy=0) | F                         | Channel 2<br>(x=0, y=0) |              |               |     |
|--------------------------|---------------------------|-------------------------|--------------|---------------|-----|
|                          |                           | Edges of displayed i    | mage indicat | e limits of v | iew |
|                          |                           |                         |              |               |     |
|                          |                           |                         |              |               |     |
|                          |                           |                         |              |               |     |
|                          |                           |                         |              |               |     |
| Channel 3                |                           |                         |              |               | _   |
| x=0, y=0)                |                           |                         |              |               |     |
|                          |                           |                         |              |               |     |
|                          |                           |                         |              |               |     |
|                          |                           |                         |              |               |     |
| Grie                     | d pattern in zoomed image | with Pan & Crop en      | abled        |               |     |
|                          |                           |                         |              |               |     |

Figure 30- Pan and Crop Enabled

# **Channel Settings**

The Aspect Ratio can be configured to be a Fixed or Free Ratio.

When set to **Fixed Ratio**, no matter what size you drag the channel to be, the viewed image will retain the ratio of the source.

When set to **Free Ratio**, the displayed video will adjust to whatever size or shape you have dragged that channel to be.

To switch between aspect ratio settings, click on the drop-down arrow and select the desired setting.

Note: When you switch from Free Ratio to Fixed Ratio after having resized the image, the image on that channel will automatically crop to retain the displayed size and shape while adjusting to the proper aspect ratio.

The border width can be set from 0-50 pixels (0 = no border).

The border color is selected from an array of options by clicking on the arrow.

Control the level of transparency for an input by sliding the "Transparency" button to the right.

Use the Zoom slider to zoom in on the image to enlarge your view of the source. Zoom range is from 100% (full size) to 500%.

With the image zoomed, you can also use the "Pan and Crop" feature (see **Alignment Tools- page 28**) to bring your preferred area of focus into view.

Place a checkmark in "VOL-L" and/or "VOL-R" to display audio levels to the left and right of the video on the display for that channel. (See Figure 26 on page 24).

Place a checkmark in "UMD" (Under Monitor Display) to show the channel name beneath the video on the display.

#### Note: The audio level and UMD will only be viewable on the display when the SPLITMUX is in Custom Mode.

Place a checkmark in "Enable Audio" to hear the audio from that channel. Remove the checkmark to disable audio, but this will only effect audio operation while in Custom Mode.

If your adjustments result in distortions in the channel and you want to start from scratch, click on "**Default Size/Pos**" button. The channel resolution will either change to a full screen display at the native resolution for that channel, or to a combination of the native resolution and the set output resolution of the SPLITMUX. If the output resolution is set smaller than the channel (source) resolution, then the resulting display image will be limited by the size and aspect ratio of the output setting.

For a specific display dimension for the selected channel, enter the desired values under "Width" and "Height".

# **Enable/Disable Channels**

You can enable or disable each channel being displayed, and provide labels for the channels. These labels are displayed in this interface as well as on the display device when "UMD" (under monitor display) is selected for the channel.

| <u>c</u>         | hannel 1   |                           |  |
|------------------|------------|---------------------------|--|
| Aspect Ratio:    | Free Ratio | Free Ratio                |  |
| Border Width:    | 0          | Free Ratio<br>Fixed Ratio |  |
| Border Color:    | BLACK      |                           |  |
| Transparency:    | -          | 0%                        |  |
| Zoom:            | -          | 100%                      |  |
| Display VOL-L:   |            |                           |  |
| Display VOL-R:   |            |                           |  |
| Display UMD:     |            |                           |  |
| Enable Audio:    |            |                           |  |
| Default Size/Pos | ]          |                           |  |
| Width:           | 755        |                           |  |
| Height:          | 272        |                           |  |

| Ch 1 :   | Channel 1 | Labe |
|----------|-----------|------|
| Ch 2 : 🗹 | Channel 2 |      |
| Ch 3 : 🗹 | Channel 3 |      |
| Ch 4 : 🗹 | Channel 4 |      |

#### Save/Restore Layouts

Any customized layout can be saved as a preset. Once you have the desired layout settings, click on "Download" and save the layout file to a location on your PC.

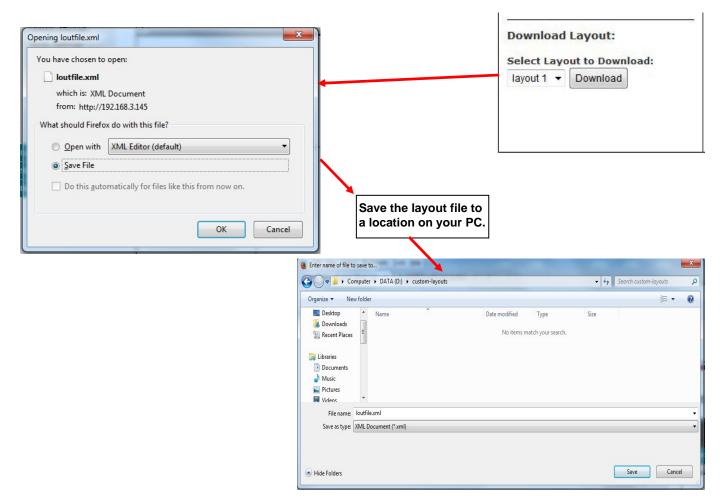

To replace an existing preset with your custom preset, click on "Browse" under "Update Layout" and select the saved preset file on your PC. Then select which preset layout to update with your custom layout and click on "Update".

| Update Layout:      | Browse, locate and select the saved     |
|---------------------|-----------------------------------------|
| Browse loutfile.xml | Then select the preset                  |
| layout 7 Vpdate     | name to update and<br>click on "Update" |

Note: If you don't want to overwrite an existing preset, save that layout to a file on your PC before updating the preset layout with your custom one. This way you can easily restore the preset at any time.

When resetting the SPLITMUX to default settings, all factory defined presets will be restored. Be sure any customized layouts are saved to your PC before resetting to defaults.

## Cascade Settings

In order to expand the number of video inputs that can be monitored by one display, SPLITMUXs can be connected in a cascaded configuration.

To cascade SPLITMUXs, simply connect the output port of any downstream SPLITMUXs to the input port of an upstream SPLITMUX. Any input sources will be viewable from the monitor connected at the most upstream SPLITMUX. Using Cascade Settings under Administration, configure the SPLITMUX for the connection method that will be employed.

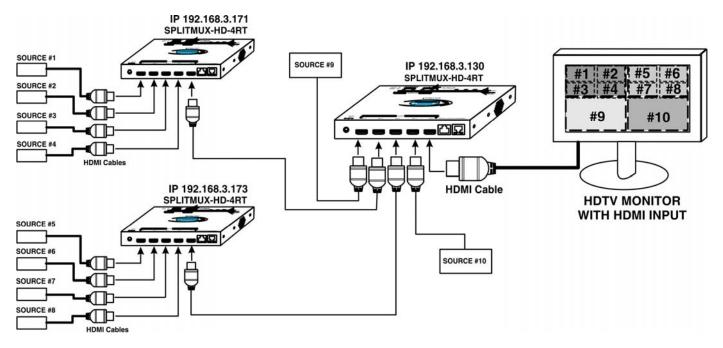

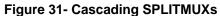

## **Cascade Settings**

| Output type        | Direct 👻                             |
|--------------------|--------------------------------------|
|                    | Output connection type               |
| Output IP Address  |                                      |
|                    | Output master IP address for cascade |
| Input 1 type       | Direct                               |
|                    | Input 1 connection type              |
| Input 1 IP Address |                                      |
|                    | Input 1 IP address for cascade       |
| Input 2 type       | Cascade Slave 👻                      |
|                    | Input 2 connection type              |
| Input 2 IP Address | 192.168.3.171                        |
|                    | Input 2 IP address for cascade       |
| Input 3 type       | Cascade Slave 🔻                      |
|                    | Input 3 connection type              |
| Input 3 IP Address | 192.168.3.173                        |
|                    | Input 3 IP address for cascade       |
| Input 4 type       | Direct                               |
|                    | Input 4 connection type              |
| Input 4 IP Address |                                      |
|                    | Input 4 IP address for cascade       |

Figure 32- Cascade Settings

| Cascade Configuration | Description                                                                             |  |
|-----------------------|-----------------------------------------------------------------------------------------|--|
| Output type           | Direct- port will be directly connected to a display                                    |  |
|                       | Cascade Slave- port will be connected to the Input port of an upstream SPLITMUX         |  |
| Output IP Address     | When the Output is connected to another SPLITMUX, enter the IP address of that SPLITMUX |  |
| Input X (1-4) type    | Direct- port will be directly connected to a source                                     |  |
|                       | Cascade Slave- port will be connected to the Output port of a downstream SPLITMUX       |  |
| Input X IP Address    | When the Input is connected to another SPLITMUX, enter the IP address of that SPLITMUX  |  |

Be sure to click on "Save" after changing these settings.

#### Notes:

Each SPLITMUX must be properly configured in the cascade settings in order to view the inputs at the master level.

The Custom Mode layout will display the custom mode layout outline of each slave connected to it.

The Current Mode setting of the slave will determine what video is viewed and audio is heard at the master level, regardless of what the custom mode layout is set at.

The configuration menu for each slave is accessible from the web interface of the master SPLITMUX with a proper cascade configuration.

To adjust the custom layout settings for a slave, you must be at the IP address of that slave.

The dotted lines in the custom layout are indication of connection to a slave on that channel of the SPLITMUX. To access that slave, double-click on the channel image. Allow a few seconds for the screen to update. You will see that the IP address in the URL bar has updated.

In order to control the configuration of any slave unit from the web interface, that unit must be connected to the LAN through the Ethernet port. If web interface control is not required for a slave unit, connection to the Ethernet is not required in order to use it in a cascaded configuration.

With a proper cascade configuration at each level, the IP hierarchy will be displayed in tabs on the Custom Mode Settings page.

#### For an example of cascading, see page 71.

## Administration-User Config

Selection of this menu will display a list of all configure users and their status, including the name, if they are enabled to access the SPLITMUX and if they have basic potentially limited user privileges or full administrative privileges. Click on "Add new user" to configure up 15 users beyond the "root" user for a total of 16 users.

| Users |
|-------|
|-------|

| Users |          |         |       |             |  |
|-------|----------|---------|-------|-------------|--|
| Num.  | Username | Enabled | Admin | Action      |  |
| 1     | root     | yes     | yes   | Edit        |  |
| 2     | user1    | yes     | no    | Edit Delete |  |

Add New User

# **Configure User**

| Username   | user1                                                                 |                                                                       |  |
|------------|-----------------------------------------------------------------------|-----------------------------------------------------------------------|--|
|            | The username for this user                                            |                                                                       |  |
| Admin      | Grant this user administrative privileges                             |                                                                       |  |
| Enabled    | Users can only access the system if their account is enabled          | FYI: Only user "root" ca<br>change the password fo<br>user "root". An |  |
| Password   | •••••                                                                 |                                                                       |  |
|            | The user's password to login to the system (for local authentication) | administrative user can                                               |  |
| Confirm    | •••••                                                                 | edit any other user's                                                 |  |
|            | Confirm the entered password                                          | password, except for                                                  |  |
| Title      |                                                                       | user "root".                                                          |  |
|            | The user's title within the company                                   |                                                                       |  |
| Department |                                                                       |                                                                       |  |
|            | The user's department within the company                              |                                                                       |  |
| Company    |                                                                       |                                                                       |  |
|            | The name of the user's company                                        |                                                                       |  |

## Figure 33- User Configuration

| Account Settings |                                                                                                    |  |
|------------------|----------------------------------------------------------------------------------------------------|--|
| Username         | name the user will use to login                                                                                                 |  |
| Admin            | grant this user administrative privileges or not                                                                                |  |
| Enabled          | enable or disable this users access to the SPLITMUX Note: a user that is not enabled will not be able to log in to the SPLITMUX |  |
| Password         | enter a password for this user to login with                                                                                    |  |
| Confirm          | re-enter the password this user will login with                                                                                 |  |
| Title            | Title of this user in the company                                                                                               |  |
| Department       | Department of this user                                                                                                    |  |
| Company          | Name of this user's company                                                                                                    |  |

To edit a user's settings, double-click on the user name within the list. The "root" username and privileges cannot be changed, but the root password can be edited. If the root password is changed and forgotten, contact NTI to provide instruction to reset the password back to "nti".

## Administration-Firmware

The Update Firmware page is used to change the firmware of the SPLITMUX. Occasionally new features or changes to existing features will be introduced and new firmware with these changes will be made available on the NTI website (<u>www.networktechinc.com/download/d-hdmi-multiviewer.html</u>). To view the Update Firmware page, select **Firmware** in the **Administration** section of the main menu. Once a user has downloaded the required file for firmware upgrade, this page will be used to upload it to the SPLITMUX.

## **Update Firmware**

| Firmware Update           |                                                                                                    |  |  |
|---------------------------|----------------------------------------------------------------------------------------------------|--|--|
| Caution! You have asked t | o update the firmware. Failure to update firmware properly can permanently damage the product.                                         |  |  |
| Update file               | Browse No file selected.<br>Choose the firmware update file.<br>Current firmware version is 1.0.<br>Build date: 09-16-2014 10:28:44 AM |  |  |
| Upgrade                   |                                                                                                    |  |  |

Figure 34- Firmware Update

- Download the most current firmware file from <u>www.networktechinc.com/download/d-hdmi-multiviewer.html</u> to a location on your PC.
- 2. Click on the "Browse" button and locate and select the firmware file for the SPLITMUX (*splitmux-hd-4rt-vx-x.bin*, *for example*).
- 3. Click on the "Upgrade" button to perform the firmware update. The firmware update process will take approximately 5 minutes while the SPLITMUX installs the firmware.

Once the update file has been installed, the unit will automatically reboot. Wait for the SPLITMUX to finish rebooting (5 minutes). Then click on any menu item and the login screen will appear. Login as normal and resume operation.

### **Update Firmware**

| Firmware Update                                                                                            |                                                                                                 |
|----------------------------------------------------------------------------------------------------|-------------------------------------------------------------------------------------------------|
| Caution! You have asked                                                                                    | to update the firmware. Failure to update firmware properly can permanently damage the product. |
| Update file                                                                                                | Browse web_update.bin                                                                           |
| Choose the firmware update file.<br>Current firmware version is 2.5.<br>Build date: 09-15-2014 10:36:15 AM |                                                                                                 |
|                                                                                                    |                                                                                                 |
| Upgrade                                                                                                    |                                                                                                 |
| Upgrade in progress,                                                                                       | please wait                                                                                     |
|                                                                                                    | System Reboot                                                                                   |
|                                                                                                    |                                                                                                 |

Note: In the event the SPLITMUX firmware should be corrupted, such that connection through the web interface is no longer possible, contact NTI for instruction and recovery files to access the SPLITMUX and restore the firmware using a TFTP server and Terminal connection (page 10).

## **Administration- System Information**

The System Information page provides firmware version, serial number (version 1.1 and later), MAC address, network settings and input connection status for the SPLITMUX. This information is particularly helpful when the IP mode is set to DHCP (the default setting) because it displays the DHCP server-assigned settings, regardless of the network setting applied on the Network Configuration page (page 21) which only apply when the IP mode is set to "Static".

| System Information |                                    |  |
|--------------------|------------------------------------|--|
| Product:           | Splitmux : Quad Screen Multiviewer |  |
| Revision:          | 1.1                                |  |
| Build Date:        | 12-11-2014 10:09:11 AM             |  |
| MAC Address:       | 00:0C:82:14:00:05                  |  |
| Serial Number:     | 67890                              |  |
| IP Mode:           | DHCP                               |  |
| IP Address:        | 192.168.3.179                      |  |
| Subnet Mask:       | 255.255.255.0                      |  |
| Default Gateway:   | 192.168.3.3                        |  |
| Primary DNS:       | 166.102.165.11                     |  |
| Secondary DNS:     | 8.8.8.8                            |  |
| Input1 Status:     | No Video                           |  |
| Input2 Status:     | No Video                           |  |
| Input3 Status:     | No Video                           |  |
| Input4 Status:     | No Video                           |  |

# System Information

Figure 35- System Information page

Note: The System Information page always shows the assigned IP address whether the IP Mode is set to "Static" or "DHCP". (See page 21) This information is also easily accessed from the OSD screen using the front panel buttons.

# Logout

To logout of the SPLITMUX, click on the Logout link in the left menu. This will return you to the login screen.

| Mode           |  |
|----------------|--|
| Administration |  |
| Logout         |  |
| Logout         |  |
| Support        |  |
| Reboot         |  |
|                |  |

# **Support**

The Support section of the menu includes two links, Manual and Downloads.

The Manual link will open the pdf manual for the SPLITMUX on the NTI website. You must have Adobe Reader installed on your PC to open this.

The Downloads link will take you to the Firmware Downloads page for the SPLITMUX on the NTI website. All versions of firmware for the SPLITMUX will be found there, available for immediate download to your PC.

| Mode           |  |
|----------------|--|
| Administration |  |
| Logout         |  |
| Support        |  |
| Manual         |  |
| Downloads      |  |
| Reboot         |  |

# Reboot

To remotely cause the SPLITMUX to reboot and refresh, click on "Reboot" under "Reboot" in the side menu.

The SPLITMUX will immediately log any users out and reboot the SPLITMUX. Another click on anything in the side menu will return you to the login screen.

| Mode          | System Reboot                     |
|---------------|-----------------------------------|
| dministration | System is rebooting, please wait. |
| Logout        | byoten is rebooting, piedee nate  |
| Support       |                                   |
| Reboot        |                                   |
| Reboot        |                                   |

# **COMMAND LINE INTERFACE**

The SPLITMUX can be controlled using a command line interface from either a terminal connection to the "RS232" serial port (page 10) or through an Ethernet connection (page 10).

# **RS232 Control**

The RS232 Interface is designed to meet the RS232C standard and can be controlled from any CPU or other controller with an RS232 communications port. The pin-out for the RJ45 connector on the unit is as follows:

| PIN | SIGNAL | FUNCTION                    |
|-----|--------|-----------------------------|
| 1   | -      | No connection               |
| 2   | -      | No connection               |
| 3   | RX+    | Receive data (TXD at host)  |
| 4   | GND    | Ground                      |
| 5   | -      | No connection               |
| 6   | TX+    | Transmit data (RXD at host) |
| 7   | -      | No connection               |
| 8   | -      | No connection               |

#### RS232 (RJ45) CONNECTOR

A 5 foot patch cable and adapter, RJ45-to-DB9, have been provided for connection to most CPUs (see page 10). To daisy chain multiple units, connect a Matrix-Y-1 cable (sold separately) between the CPU and the first switch, and between each switch (as shown in Figure 36).

## **Baud Rate**

The baud rate can be changed using the OSD menu (page 59), using Telnet commands (page 39) from the RS232 commands (page 38), from the Text Menu (page 44), or through the WEB Interface (page 19). The baud rate can be set to 115200, 57600, 38400, 19200, 9600, 4800, 2400, or 1200. A data protocol of 8 data bits, no parity, and 1 stop bit is used for communications. The default baud rate setting is 9600. The terminal should be in VT100 terminal mode.

### **Unit Address and Loop Back**

To allow multiple units to be controlled from a single host port, the RS232 control interface is designed to allow "daisy chaining" up to 15 units using an NTI Matrix-Y-1 cable. Connect the Matrix-Y-1 cable between the RJ45-to-DB9 serial adapter (provided with the RS232 option) and the CPU as shown in Figure 36. By setting the appropriate unit address (page 19), each unit can be given a unique address (1-15). Then the unit will only respond to commands on the bus if its address is embedded in the command.

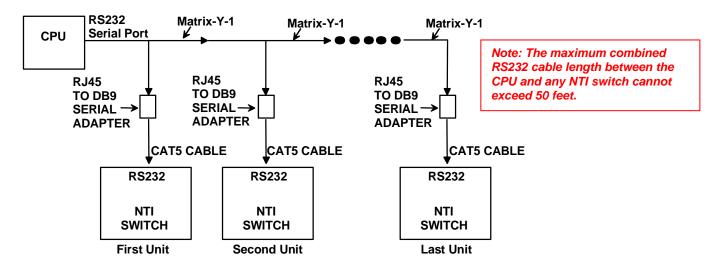

Figure 36- RS232 connection with Matrix-Y-1 cable

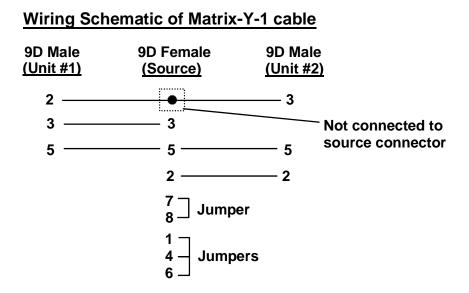

Figure 37- Pinout of Matrix-Y-1 cable

## **RS232 Command Protocol**

.. .

1· · · ·

CPU controller commands supported by the unit are defined below. All commands must be terminated with a <CR> (carriage return). When a command is sent, the entire string is echoed back along with a response from the addressed unit as shown in the Command Definitions table (below). All characters in the command string are case sensitive (see Command Definitions table), and all numbers below 10 must have a leading 0 (ex: 1 = 01).

#### Legend: / • •

.

| (All nui | (All numbers must be two digits) |                        |           |   |                                             |
|----------|----------------------------------|------------------------|-----------|---|---------------------------------------------|
| SA       | :                                | Serial Address (01-15) | OP        | : | Output Port                                 |
| BR       | :                                | Baud Rate Code         | <cr></cr> | : | Carriage Return (Hex 0xD)                   |
| IP       | :                                | Input Port (01-04)     | mode      | : | 01 = FULL, 02 = QUAD, 03 = PIP, 04 = CUSTOM |
|          |                                  |                        | nn        | : | Layout number to be loaded (01-10)          |

#### **Command Definitions**

| Command String   | Good Response                    | Description                                                                                                    |
|------------------|----------------------------------|----------------------------------------------------------------------------------------------------|
| CS SA,IP,01      | * <cr></cr>                      | Connect input X to the output port                                                                                            |
| CM SA, mode, 01  | * <cr></cr>                      | Change the mode of the switch                                                                                                 |
| CF SA            | Login Prompt                     | Open Text Menu                                                                                                    |
| CB 00, <i>BR</i> | None                             | Change baud rate of serial line,<br>BR=11(5200),57(600),38(400),19(200)96(00),48(00),24(00),12(00)<br>Factory default is 9600 |
| LA SA,nn         | * <cr></cr>                      | Load saved custom layout (01-10)(page 27)                                                                                     |
| RU SA            | * <cr><i>IP,OP</i><cr></cr></cr> | Read Unit Size                                                                                                    |
| RS SA            | * <cr></cr>                      | Reset unit                                                                                                    |

If the first field is not a known command (as listed above) or SW field is different from the serial address programmed in the switch memory, the command will be ignored. If the SW field corresponds to the unit address, but the syntax is wrong after this field, the switch will answer with a bad response ?<CR>.

#### Examples:

(From the screen in the Terminal program (HyperTerminal, Putty, etc)

| Type, then<br>press <enter></enter> | Action                                                                                                    |
|-------------------------------------|----------------------------------------------------------------------------------------------------|
| RU 01                               | This will return the unit size. RU must be in upper case. There is a space (press the <spacebar>) between RU and 01. 01 is the default serial address of the unit.</spacebar>                                                                                           |
| CS 01,02,01                         | This will connect input 2 to output 1. The first 01 is unit serial address; 02 is input 2; the last 01 means output 1. (There is only 1 output, so this value will always be 01). There is a space between letters and numbers, but a comma between just number values. |
| CM 01,03,01                         | This will change output mode to PIP. The first 01 is the serial address. Change as needed for the SPLITMUX you are controlling. 03 is the mode setting desired (PIP). The second 01 means output 1.                                                                     |
| CF 01                               | This will bring up the Text Menu for the SPLITMUX with serial address 01. Text menu functions begin on page 41.                                                                                                    |

## **Telnet Control**

To control the SPLITMUX using telnet from the command line, the SPLITMUX must first be connected to the Ethernet.

Note: Telnet must be enabled through the web interface (page 21) for a connection via Telnet to be possible.

To open a telnet session to the SPLITMUX, Issue the following command from the command line:

telnet <SPLITMUX IP address> 2000

<SPLITMUX IP address> is IP address of the SPLITMUX (default is **192.168.1.30**).

Note: When making a Telnet connection through any terminal software, be sure to configure to connect through port 2000.

The user will be prompted for the root password to connect to the SPLITMUX.

The factory default password is "nti". (all lowercase letters).

With a proper password sent the SPLITMUX will respond with:

Password Successful Connection Established The commands below are now available.

| Command String      | Good Response                    | Description                                                                                                    |
|---------------------|----------------------------------|----------------------------------------------------------------------------------------------------|
| CS <i>,IP</i> ,01   | * <cr></cr>                      | Connect input X to the output port                                                                                            |
| CM, <i>mode</i> ,01 | * <cr></cr>                      | Change the mode of the switch                                                                                                 |
| CF                  | Login Prompt                     | Open Text Menu                                                                                                    |
| CB 00, <i>BR</i>    | None                             | Change baud rate of serial line,<br>BR=11(5200),57(600),38(400),19(200)96(00),48(00),24(00),12(00)<br>Factory default is 9600 |
| LA nn               | * <cr></cr>                      | Load saved custom layout (01-10)(page 27)                                                                                     |
| RU                  | * <cr><i>IP,OP</i><cr></cr></cr> | Read Unit Size                                                                                                    |
| RS                  | * <cr></cr>                      | Reset unit                                                                                                    |

# **USING THE TEXT MENU**

The text menu can be reached either by using a serial command through the RS232 port or a Telnet command through an Ethernet connection. Either way, a text menu with full feature control can be reached by any administrative user.

### Text Menu Navigation

- To move up and down the numbered menu items or toggle through field options, use the arrow keys.
- To jump from menu item to another quickly, press the numbered key above the QWERTY keys (the numberpad number keys are not used).
- To move from menu list to action key (such as "Save" in Figure 40), press <Tab>.
- To exit an action or menu, press < Esc>.
- To select a highlighted item or move to another field in a configuration page, press < Enter>.
- Be sure to Tab to "**Save**" and press <**Enter**> when configuration changes are made.
- To return from "Save" back to a field on the configuration page, press <Tab>.

**From a terminal connection** to the "RS232" port, enter the command "CF SA" (where SA is the serial address of the SPLITMUX) and press <Enter>.

From an Ethernet connection through the LAN, enter the Telnet command "CF" (provided you already have a Telnet connection as described on page 39) and press <Enter>.

You will be presented with a login screen.

- 1. At "Username" type < root > (all lowercase letters) and press < Enter >.
- 2. At "Password" type <nti> (all lowercase letters) and press <Enter>.

If you are an administrative user, alternatively enter a valid username and password to also access this menu.

| 🛃 192.168.3.97 - PuTTY        |           |                |                       | - 0 ×  |
|-------------------------------|-----------|----------------|-----------------------|--------|
| Network Technologies          | Inc       | Splitmux       | www.networktechinc.co | Drat 🔺 |
|                               | Splitmux  | Video Splitter | Multiplexer           |        |
| Username :root                |           |                |                       |        |
| Password :***                 |           |                |                       |        |
|                               |           |                |                       |        |
|                               |           |                |                       |        |
|                               |           |                |                       |        |
|                               |           |                |                       |        |
|                               |           |                |                       |        |
|                               |           |                |                       |        |
| Enter login credentia         | ls.       |                |                       |        |
| Press <enter> to move</enter> | between f | fields.        |                       | -      |
|                               |           |                |                       |        |

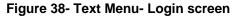

Note: User names and passwords are case sensitive. It is important to know what characters must be capitalized and what characters must <u>not</u>.

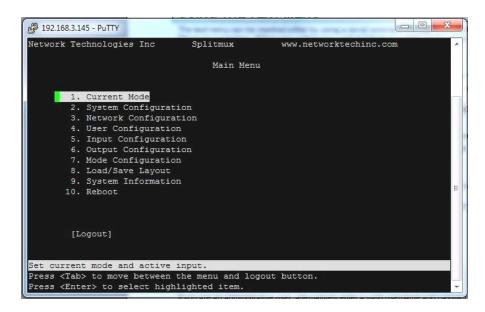

Figure 39- Text Menu-Main Menu

The Main Menu is broken into 10 categories:

| Function              | Description                                                                                    |
|-----------------------|------------------------------------------------------------------------------------------------|
| Current Mode          | Sets the current viewing mode of the SPLITMUX                                                  |
| System Configuration  | Configure system settings                                                                      |
| Network Configuration | Configure network settings                                                                     |
| User Configuration    | Configure user access settings                                                                 |
| Input Configuration   | Configure which inputs will be viewed                                                          |
| Output Configuration  | Configure how the images will appear on the display                                            |
| Mode Configuration    | Configure how each mode will behave                                                            |
| Load/Save Layout      | Choose to save custom layout (up to 10 different layouts) or load one of saved custom layouts. |
| System Information    | Displays information about the configuration of the SPLITMUX                                   |
| Reboot                | Enables the user to reboot the SPLITMUX                                                        |

## **Current Mode**

In the Current Mode screen (Main Menu--> 1), set the active mode of the SPLITMUX. This is the mode the SPLITMUX will be in if the unit is power-cycled. The selected Current Active Input will be the primary input (i.e. when in PIP mode, this will be the largest image on the screen at power ON.

| 🛃 192.168.3.97 - PuTTY        |                        |            |                       | - 0 X |
|-------------------------------|------------------------|------------|-----------------------|-------|
| Network Technologies          | Inc Splitmux           | w w        | ww.networktechinc.com | ~     |
|                               | Curre                  | nt Mode    |                       |       |
| Current Mode:                 | PIP Screen             |            |                       |       |
| Current Active I              | input: 2               |            |                       |       |
|                               |                        |            |                       |       |
|                               |                        |            |                       |       |
|                               |                        |            |                       |       |
|                               |                        |            |                       |       |
|                               |                        |            |                       |       |
|                               |                        |            |                       |       |
| [Save]                        |                        |            |                       |       |
| Current Mode                  |                        |            |                       |       |
| <enter> moves between</enter> | fields. <tab> to</tab> | reach Save | button.               |       |
| <esc> exits to previo</esc>   | us menu.               |            |                       | ~     |

Figure 40- Text Menu-Current Mode Selection

System Configuration In the System Configuration screen (Main Menu—>2) provides 3 categories of settings to configure, and provides an option to restore the SPLITMUX configuration to default settings.

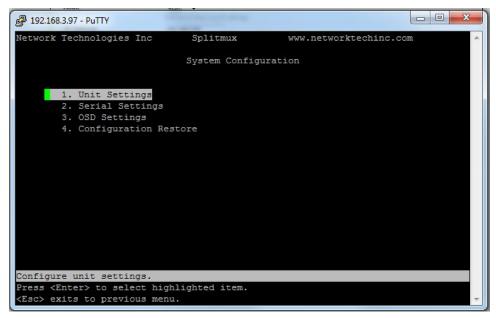

Figure 41- Text Menu- System Configuration

The Unit Settings page provides a place to enter the name as you want it to appear in the web interface.

| 🛃 192.168.3.97 - PuTTY        |              |              |                       |   |
|-------------------------------|--------------|--------------|-----------------------|---|
| Network Technologies          | Inc Splitm   | iux w        | ww.networktechinc.com | * |
|                               | Unit         | Settings     |                       |   |
| Unit Name:                    | SPLITMUX-123 |              |                       |   |
|                               |              |              |                       |   |
|                               |              |              |                       |   |
|                               |              |              |                       |   |
|                               |              |              |                       |   |
|                               |              |              |                       |   |
| [Save]                        |              |              |                       |   |
| Set unit name.                |              |              |                       |   |
| <enter> moves between</enter> |              | o reach Save | button.               |   |
| <esc> exits to previo</esc>   | ous menu.    |              |                       | - |

Figure 42- Text Menu- Unit Settings

Serial Settings page provides configuration of the baud rate (select a value between 1200 and 115200 bps) and the assigned serial address (1-5).

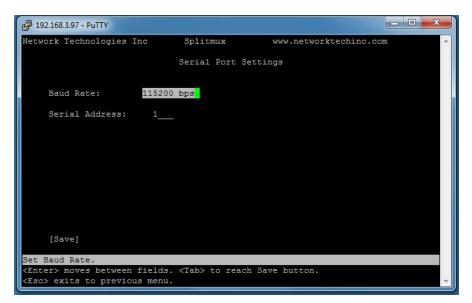

Figure 43- Text Menu- Serial Port Settings

The OSD Screen Settings page provides values for the placement of the OSD menu on your screen. Values of the Horizontal and Vertical Position offsets are in percentage of the screen and range from 0 to 70%.

| 🚱 192.168.3.97 - PuTTY               |                           |                        |
|--------------------------------------|---------------------------|------------------------|
| Network Technologies Inc             | Splitmux                  | www.networktechinc.com |
|                                      | OSD Screen Set            | tings                  |
| OSD Horizontal Position              | n in %: 21 <mark>.</mark> |                        |
| OSD Vertical Position :              | in %: 20                  |                        |
|                                      |                           |                        |
|                                      |                           |                        |
|                                      |                           |                        |
|                                      |                           |                        |
|                                      |                           |                        |
|                                      |                           |                        |
| [Save]                               |                           |                        |
| Set OSD Screen horizontal Po         |                           |                        |
| <enter> moves between field:</enter> |                           | a Save button.         |
| <esc> exits to previous menu</esc>   | u.                        | *                      |

Figure 44- Text Menu- OSD Screen Settings

If item 4 is selected from the System Configuration menu, you will be prompted for a "Yes" or "No" selection as to whether you are sure you want to reset all settings in the SPLITMUX to default values, or not. Be careful here, but the default answer is "No" for your protection.

| PuTTY 192.168.3.97 - PuTTY             |                        |                        |
|----------------------------------------|------------------------|------------------------|
| Network Technologies Inc               | Splitmux               | www.networktechinc.com |
|                                        | System Config          | uration                |
| 1. Unit Settings<br>2. Serial Settings |                        |                        |
| 3. OSD Settings                        |                        |                        |
| 4. Configuration Rea                   | store                  |                        |
| Restore all :                          | settings to defa       | ults - are you sure?   |
|                                        | [No] [Y                | es]                    |
|                                        |                        |                        |
|                                        |                        |                        |
|                                        |                        |                        |
|                                        |                        |                        |
| estore settings to factory             | defaults. Use w        | ith caution!           |
| Enter> moves between field:            | s. <tab> to reac</tab> |                        |
| Esc> exits to previous men             | 1.                     |                        |

Figure 45- Text Menu- Restore Default Settings

# **Network Configuration**

The Network Configuration screen (Main Menu—>3) is where all network settings are entered. These settings determine how you will remotely access the SPLITMUX. Choose between your basic network (IP) settings and several server settings.

| P 192.16 | 8.3.175 - PuTTY                                |                  |                        | S |
|----------|------------------------------------------------|------------------|------------------------|---|
| Network  | Technologies Inc                               | Splitmux         | www.networktechinc.com | * |
|          |                                                | Network Configur | ation                  |   |
|          | 1. IP Settings                                 |                  |                        |   |
|          | <ol><li>Server Settings</li></ol>              |                  |                        |   |
|          |                                                |                  |                        |   |
|          |                                                |                  |                        |   |
|          |                                                |                  |                        |   |
|          |                                                |                  |                        |   |
|          |                                                |                  |                        |   |
|          |                                                |                  |                        |   |
|          |                                                |                  |                        |   |
| IP sett  |                                                |                  |                        |   |
|          | Enter> to select high<br>wits to previous menu |                  |                        |   |
| CESCS E  | kits to previous ment                          | 4 ·              |                        |   |

Figure 46- Text Menu- Network Configuration

The main network settings required to connect the SPLITMUX to your network are found under IP Settings.

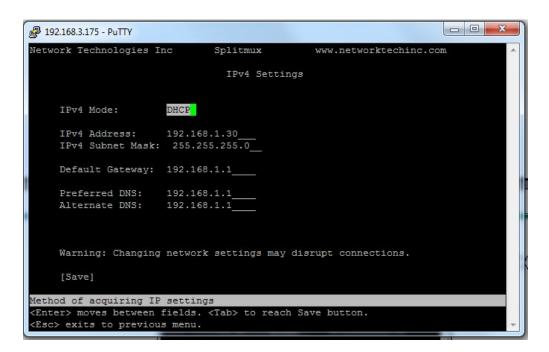

Figure 47-Text Menu- IPv4 Network Settings

(Default settings are shown in this image)

| IP Settings           |                                                                                           |
|-----------------------|-------------------------------------------------------------------------------------------|
| Mode                  | Select the method for acquiring IP Settings- Static (manual), DHCP (automatic) or Disable |
| IP Address            | Enter valid IPv4 address (for Static Mode) (default is 192.168.1.30)                      |
| Subnet Mask           | Enter valid subnet mask (for Static Mode)                                                 |
| Default Gateway       | Enter valid default gateway (for Static Mode)                                             |
| Primary DNS Address   | Enter preferred name server (for Static Mode)                                             |
| Alternate DNS Address | Enter alternate name server (for Static Mode)                                             |

Note: If you select "DHCP" for the mode, make sure a DHCP server is running on the network the SPLITMUX is connected to.

If, upon bootup, the SPLITMUX does not find a DHCP server, the SPLITMUX can be accessed using its default IP address and network settings (above).

Note: The IP address shown here is only used when the IPv4 mode is set to "STATIC". To view the IP address when the mode is set to "DHCP", go to the "System Information" page (page 56).

Important server settings that determine your ability to connect the SPLITMUX and stay connected are found under Server Settings.

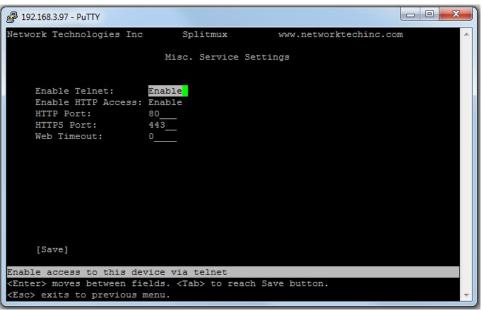

Figure 48- Text Menu-Server Settings

| Server Settings   |                                                                                                    |
|-------------------|----------------------------------------------------------------------------------------------------|
| Enable Telnet     | Change to "Enable" to permit access to the SPLITMUX via Telnet                                                             |
|                   | The default is disabled.                                                                                                   |
| Allow HTTP access | Change to "Enable" to allow access to the SPLITMUX via standard (non-secure) HTTP requests <b>The default is disabled.</b> |
| HTTP Port         | Port to be used for standard HTTP requests (default is 80)                                                                 |
| HTTPS Port        | Port to be used for HTTPS requests (default is 443)                                                                        |
| Web Timeout       | Number of minutes after which idle web users will be logged-out (maximum is 32000, enter 0 to disable this feature)        |

## **User Configuration**

The configured users are listed on the Configure User screen (Main Menu—>4). Up to 15 users can be configured to access the SPLITMUX (16 total including "root"). Select a user and press Enter to edit the user settings, Tab to "Add User" to create a new one, or Tab to Delete.

| PuTTY 192.168.3.97 - PuTTY                                                                          |                               |                        |
|----------------------------------------------------------------------------------------------------|-------------------------------|------------------------|
| Network Technologies Inc                                                                            | Splitmux                      | www.networktechinc.com |
|                                                                                                    | Configure Use                 | r                      |
|                                                                                                    | 1. root<br>2. putin           |                        |
| [2                                                                                                  | Add ] [Delet                  | e]                     |
| Configure user settings ()<br><tab> to reach buttons. P:<br/><esc> exits to previous ma</esc></tab> | ress <enter> to selec</enter> |                        |

Figure 49- Text Menu- Users List

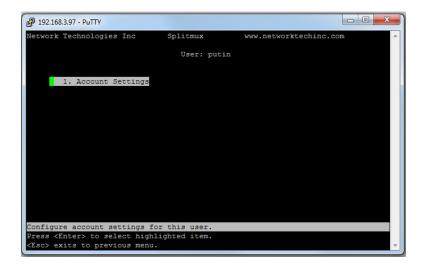

Figure 50- Text Menu- Account Settings

| 🛃 192.168.3.97 - PuTTY                   | (            |                       |                        |
|------------------------------------------|--------------|-----------------------|------------------------|
| Network Technolo                         | gies Inc     | Splitmux              | www.networktechinc.com |
|                                          |              | Account Set           | tings                  |
| Username:<br>Password:<br>Confirm:       | name         |                       |                        |
| Enabled:<br>Admin:                       | Yes<br>No    |                       |                        |
| Title:<br>Company:<br>Department:        |              |                       |                        |
|                                          |              |                       |                        |
| [Save]                                   |              |                       |                        |
| Save changes<br><enter> moves be</enter> | tween fields | . <tab> to read</tab> | h Save button.         |
| <esc> exits to p</esc>                   |              |                       |                        |

Figure 51- Text Menu- User Account Settings

| Account Settings |                                                      |
|------------------|------------------------------------------------------|
| Username         | enter the name the user will use to login            |
| Password         | enter a password for this user to login with         |
| Confirm          | re-enter the password this user will login with      |
| Enabled          | Yes or No to enable this user to access the SPLITMUX |
| Admin            | grant this user administrative privileges - or not   |
| Title            | Title of this user in the company                    |
| Company          | Name of this user's company                          |
| Department       | Department of this user                              |

## **Input Configuration**

Configure what inputs will be viewed on the display and what name they should display from the Input Configuration screen (Main Menu—>5). Select which input to configure and choose the settings to be applied.

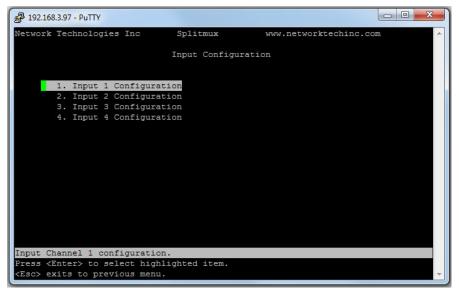

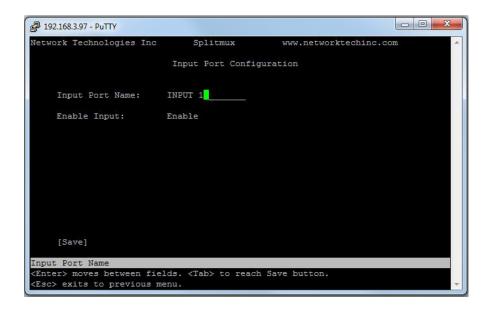

#### Figure 52- Text Menu- Input Configuration

| Input Settings            |                                                                 |
|---------------------------|-----------------------------------------------------------------|
| Input Channel x Port Name | Enter a port name to associate with the video source on Input 1 |
| Enable                    | Choose to Enable or Disable the video input for this channel    |

Each Input channel can be configured with these settings.

# **Output Configuration**

The Output Configuration determines how the inputs will be viewed on the display (Main Menu—>6). From this menu you can also select the Audio Output Configuration which will provide settings for how the audio from the inputs is managed.

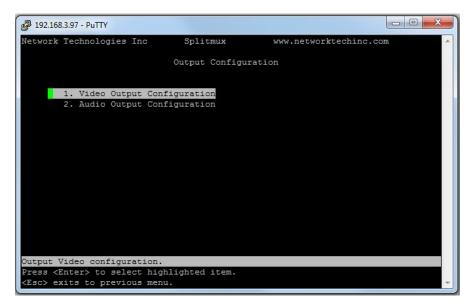

| 🛃 192.168.3.97 - PuTTY                                                  |              |                        |
|-------------------------------------------------------------------------|--------------|------------------------|
| Network Technologies Inc                                                | Splitmux     | www.networktechinc.com |
| Output Port Name:                                                       | OUTPUT 1     |                        |
| Output Resolution:                                                      | 1920x1080p@6 | OHz                    |
| HDCP Mode: Aut                                                          | o HDCP       |                        |
| [Save]                                                                  |              |                        |
| Output port name.                                                       |              |                        |
| <enter> moves between fiel<br/><esc> exits to previous me</esc></enter> |              | n Save button.         |

Figure 53- Text Menu- Output Configuration

| Video Output Configuration |                                                                                                    |
|----------------------------|----------------------------------------------------------------------------------------------------|
| Output Port Name           | Enter a port name to associate with the display                                                                                                    |
| Output resolution          | Select the output resolution to send to the display (see table on next page for resolutions to choose from) or select Auto to have it choose from the EDID table. |
| HDCP Mode                  | Choose between:                                                                                                    |
|                            | Force HDCP- Video is encrypted whether the source is encrypted or not                                                                                             |
|                            | Auto HDCP- Video to all ports is encrypted as long as at least one source is encrypted,                                                                           |
|                            | otherwise, none are encrypted.                                                                                                    |
|                            | Disable HDCP- Encrypted video from a source is not passed through at all, only non-                                                                               |
|                            | encrypted video is allowed to pass through                                                                                                    |

| 640x480@60Hz  | 1024x768@75Hz  | 1400x1050@60Hz | 1280x960@85Hz  |
|---------------|----------------|----------------|----------------|
| 640x480@75Hz  | 1024x768@85Hz  | 1400x1050@75Hz | 1280x768@60Hz  |
| 640x480@85Hz  | 1280x720@50Hz  | 1400x1050@85Hz | 1680x1050@60Hz |
| 800x600@60Hz  | 1280x720@60Hz  | 1600x1200@50Hz | 1920x1200@40Hz |
| 800x600@75Hz  | 1280x1024@50Hz | 1600x1200@60Hz | 1920x1200@50Hz |
| 800x600@85Hz  | 1280x1024@60Hz | 1600x1200@75Hz | 1920x1200@60Hz |
| 1024x768@50Hz | 1280x1024@75Hz | 1600x1200@85Hz | 1920x1080@50Hz |
| 1024x768@60Hz | 1280x1024@85Hz | 1280x960@50Hz  | 1920x1080@60Hz |
| 1024x768@70Hz | 1400x1050@50Hz | 1280x960@60Hz  | 2048x1080@60Hz |

Video Output Resolutions to choose from (progressive scan):

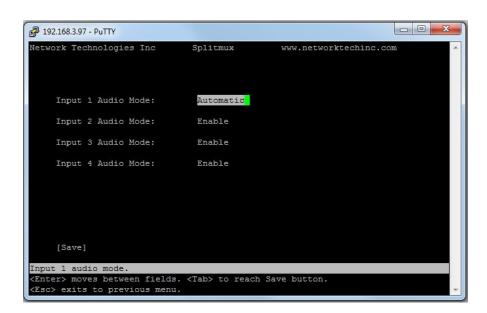

Figure 54- Text Menu- Audio Output Configuration

| Audio Output Configuration |                                                                         |
|----------------------------|-------------------------------------------------------------------------|
| Input 1 Audio Mode         | Select the audio mode for the Input- between enabled/disabled/automatic |
| Input 2 Audio Mode         | Select the audio mode for the Input- between enabled/disabled/automatic |
| Input 3 Audio Mode         | Select the audio mode for the Input- between enabled/disabled/automatic |
| Input 4 Audio Mode         | Select the audio mode for the Input- between enabled/disabled/automatic |

When Audio Mode is enabled, the audio will come through any time the input signal is present (whether the video is enabled or not)

When Audio Mode is disabled, no audio will be heard from that input.

When Audio Mode is automatic, the audio will only be heard from that input if that input is the currently selected input. To avoid confusion from multiple audio inputs when using Quad or PIP modes, set each audio input to automatic.

**Mode Configuration** Mode Configuration (Main Menu—>7) will determine how each display mode provided by the SPLITMUX will be presented. Mode characteristics will determine how the images will look on the display.

| 🛃 192.168.3.175 - PuTTY               |              |                        | x        |
|---------------------------------------|--------------|------------------------|----------|
| Network Technologies Inc              | Splitmux     | www.networktechinc.com | *        |
|                                       | Mode Settin  | ~ a                    |          |
|                                       | Hode Sectin  | 95                     |          |
|                                       |              |                        |          |
| 1. Power up mode sett                 |              |                        |          |
| <ol><li>FULL screen mode s</li></ol>  | settings     |                        |          |
| <ol><li>Quad screen mode 5</li></ol>  | Settings     |                        |          |
| 4. PIP screen mode se                 | ettings      |                        |          |
| 5. Custom mode screen                 | n 1 settings |                        |          |
| 6. Custom mode screer                 | n 2 settings |                        |          |
| 7. Custom mode screer                 | 1 3 settings |                        |          |
| 8. Custom mode screer                 | 1 4 settings |                        |          |
|                                       |              |                        | =        |
|                                       |              |                        |          |
|                                       |              |                        |          |
|                                       |              |                        |          |
|                                       |              |                        |          |
|                                       |              |                        |          |
|                                       |              |                        |          |
|                                       |              |                        |          |
| Deserve and Marke Catholine           |              |                        |          |
| Power on Mode Settings.               |              |                        |          |
| Press <enter> to select highl</enter> |              |                        |          |
| <esc> exits to previous menu.</esc>   |              |                        | <b>T</b> |

Figure 55- Text Menu- Mode Settings Menu

| twork Technologies Inc | Splitmux    | www.networktechinc.com |
|------------------------|-------------|------------------------|
| Default Power On Mode: | Full Screen |                        |
|                        |             |                        |
|                        |             |                        |
|                        |             |                        |
| [Save]                 |             |                        |
| fault Power on mode    |             | ave button.            |

Figure 56- Text Menu- Default Mode Configuration

| Power Up Mode Setting |                                                                                    |                       |
|-----------------------|------------------------------------------------------------------------------------|-----------------------|
| Default Power On Mode | Choose the default mode the SPLITMUX will be in when powered ON. Cl Quad or Custom | hoose from Full, Pip, |

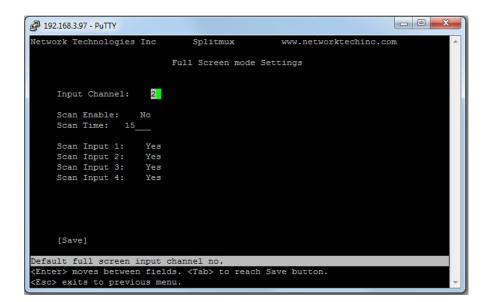

Figure 57- Text Menu- Full Screen Mode Settings

| Full Screen Mode Settings |                                                                                                    |
|---------------------------|----------------------------------------------------------------------------------------------------|
| Input Channel             | Select the input channel assigned to Full Screen                                                                           |
| Enable Scan               | Enable scanning for the full screen input channel- to automatically switch from one channel to another                     |
| Scan time                 | Set the dwell time while scanning- the amount of time (in seconds) each channel will appear at full screen- range is 0-999 |
| Scan input 1-4            | Select Yes or No to include input 1, 2, 3 or 4 in the scanning sequence                                                    |

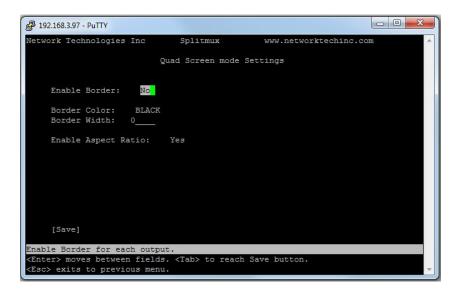

Figure 58- Text Menu- Quad Mode Settings

| Quad Screen Mode Settings |                                                                             |
|---------------------------|-----------------------------------------------------------------------------|
| Enable Border             | Choose whether or not to place a border around each input displayed         |
| Border Color              | Choose the color of the border around each input                            |
| Border Width              | Choose the width of the border around each input- from 0-50 pixels          |
| Aspect Ratio              | Choose whether or not to maintain the aspect ratio for each displayed image |

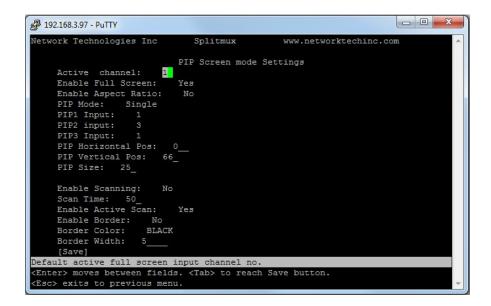

Figure 59- Text Menu- PIP Mode Settings

| Pip Screen Mode Settings |                                                                                                    |
|--------------------------|----------------------------------------------------------------------------------------------------|
| Active Channel           | Select which active channel is in full screen mode                                                                                     |
| Enable full screen       | Enable active input in full screen mode with overlay                                                                                   |
| Enable aspect ratio      | enable the aspect ratio to be maintained for all displayed images                                                                      |
| PIP Mode                 | Select how many PIP images will be displayed, 2, 3 or 4 (one will be at full screen)                                                   |
| PIP 1 Input              | Select which input channel will be in PIP upper right position                                                                         |
| PIP 2 Input              | Select which input channel will be in PIP center position                                                                              |
| PIP 3 Input              | Select which input channel will be in PIP lower right position                                                                         |
| PIP Horizontal Position  | Position of PIP images from the right side of the screen- range is 0-90% of screen width                                               |
| PIP Vertical Position    | Position of uppermost PIP from the top of the screen- range is 0-60% of screen height                                                  |
| PIP Size                 | Size of the PIP image- range is 10-50%                                                                                                 |
| Enable Scan              | Enable input channel scanning when PIP Mode is set to "Single"                                                                         |
| Scan Time                | Set the dwell time while scanning- the amount of time (in seconds) each channel will appear in the single PIP position- range is 0-999 |
| Enable Active Scan       | Enable full screen scanning between the inputs while in PIP mode                                                                       |
| Enable Border            | Place a border around each input displayed                                                                                             |
| Border Color             | Choose the color of the border around each input                                                                                       |
| Border Width             | Choose the width of the border around each input- from 0-50 pixels                                                                     |

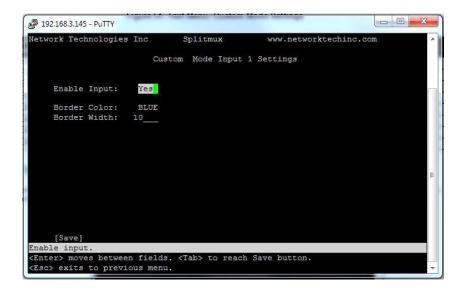

Figure 60- Text Menu- Custom Mode Settings

| Custom Screen Mode<br>Settings Input x (1-4) |                                                                                    |
|----------------------------------------------|------------------------------------------------------------------------------------|
| Enable Input                                 | Enter a checkmark to enable the display of the input                               |
| Border color for Input                       | Choose the color of the border around each input                                   |
| Border width for Input                       | Choose the width of the border around each input- from 0-50 pixels (0 = no border) |

## Load/Save Layout

Select Load/Save Layout from the main menu (Main Menu—>8) to save or recall a display configuration of video sources being viewed.

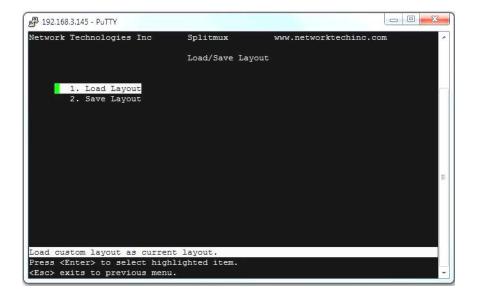

Figure 61- Text Menu- Load/Save Layout

Either save your current layout to one of 10 possible saved layouts.....

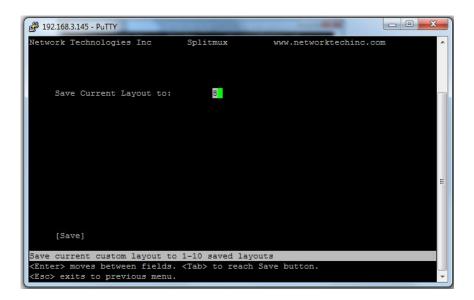

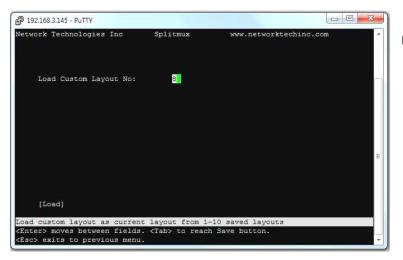

..... or load one of up to 10 previously viewed and saved layouts.

# **System Information**

Select System Information from the main menu (Main Menu—>9) to view the port status, network configuration, firmware version and MAC address for the SPLITMUX.

| etwork Technologies    | Inc Splitmux          | www.networktechinc.com  |
|------------------------|-----------------------|-------------------------|
|                        | System Info           | rmation                 |
| Product:               | Splitmux              |                         |
| Revision: : 1.0        |                       |                         |
| Build Date:            | 09-16-2014 10:28:44   | AM                      |
| MAC Address:           | 00:0C:82:14:00:06     |                         |
|                        |                       |                         |
| IP Mode:               | DHCP                  |                         |
| IP Address:            | 192.168.3.175         |                         |
| Subnet Mask:           | 255.255.255.0         |                         |
| Default Gateway:       | 192.168.3.3           |                         |
| Primary DNS:           | 166.102.165.11        |                         |
| Secondary DNS:         | 8.8.8.8               |                         |
| Input1 Status:         | No Video              |                         |
| Input2 Status:         |                       |                         |
| Input3 Status:         |                       |                         |
| Input4 Status:         |                       |                         |
| impaol Dododo.         | 10 12400              |                         |
| COPYRIGHT 2014         | NETWORK TECHNOLOGIES  | INC ALL RIGHTS RESERVED |
| iew system information | on (firmware version, | IP address, etc).       |
| Esc> exits to previou  |                       |                         |

Figure 62- Text Menu- System Information

# **USING OSD**

In OSD Mode, the front panel buttons are used to navigate and control the SPLITMUX using an on screen display (OSD) menu. To bring up the OSD menu, press the FULL and QUAD buttons at the same time. To exit the OSD menu, press them again. The OSD Mode can also be controlled using the attached keyboard and/or the mouse (if connected) from Command Mode.

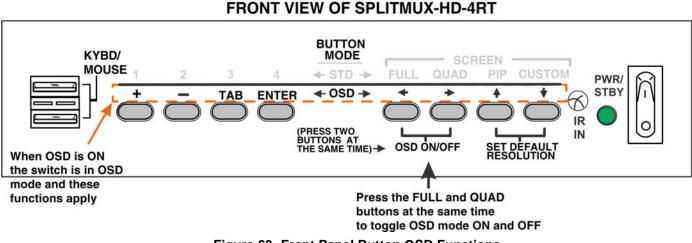

#### **Figure 63- Front Panel Button OSD Functions**

## Navigating OSD menus via Front Panel

While the OSD menu is on the display, the front panel buttons have the following functions:

- > The "ENTER" button is used to execute a choice, like pressing the <Enter> key on the keyboard.
- > The "TAB" button is used to move from one field to another in the menus.
- > The "+" button is used to advance the field to another option, or increase a numeric value by one.
- > The "--" button is used to decrement the field to another option, or decrease a numeric value by one.

The left, right, up and down arrows are only used in the OSD position screen to move the OSD screen to a different location on the display. As an arrow is pressed, the value of the horizontal or vertical position will increase or decrease as the OSD menu also moves in response to the button press.

TAB to "Save" and press ENTER to record your changes in the SPLITMUX.

TAB to "Cancel" and press ENTER to ignore and cancel any changes that were made

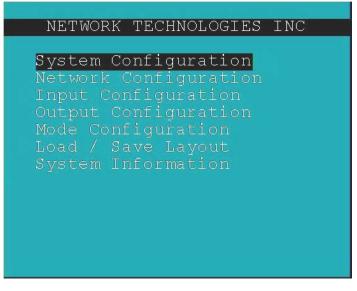

Figure 64- The OSD Menu

## Navigating OSD menus via Keyboard

To enter Command Mode and control the SPLITMUX OSD menu using the keyboard, press **<Ctrl> + <`>** (accent/tilde key) on the keyboard (press at the same time). Press **<Esc**> to exit Command Mode.

| Keypress          | Function                           |  |
|-------------------|------------------------------------|--|
| O (Letter "O")    | Toggle OSD Menu (Open/ Close)      |  |
| Down Arrow or Tab | Move down thru OSD menu selections |  |
| Enter             | Select the Menu item               |  |
| Left/Right Arrow  | Change values of menu item         |  |
| L/R/U/D           | Move the OSD screen on the display |  |

## Navigating OSD menus via the Mouse

To enter Command Mode and control the SPLITMUX OSD menu using the mouse, shake the mouse from side-to-side rapidly.

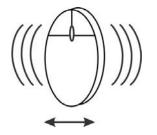

To then open the OSD menu, Right-click the mouse. To exit, Right-click again while in the main OSD menu. While the OSD menu is closed, to exit Command Mode, Left-click the mouse.

While the OSD menu is open, Left-clicking any menu item will select that menu item.

When changing values, such as channel selection, baud rate, serial address, etc., while hovering the mouse over the variable a Left-click will increment the value of the variable(1 to 2), a Right-click will decrement the value of the variable (2 to 1).

To change the state of a feature (such as enabling or disabling Telnet), a Left-click will Enable, a Right-click will Disable.

To either Save or Cancel your changes and return to the previous menu, Left-click on Save or Cancel in the menu.

Most of the settings that can be changed using the web interface and text menus can also be changed using the OSD menus.

| Function              | Description                                                             |
|-----------------------|-------------------------------------------------------------------------|
| System Configuration  | Configure system settings                                               |
| Network Configuration | Configure network settings                                              |
| Input Configuration   | Configure which inputs will be viewed                                   |
| Output Configuration  | Configure how the images will appear on the display                     |
| Mode Configuration    | Configure how each mode will behave                                     |
| Load/Save Layout      | Load or Save Custom Layout configurations                               |
| System Information    | Display firmware version, MAC address, network settings and port status |

# **System Configuration**

In the System Configuration screen provides 3 categories of settings to configure. Access to the OSD menus is controlled under Unit Settings, serial communication baud rate and address under Serial Settings, and the position of the OSD menu on the display under OSD Settings.

Select "Back" and press ENTER to return to the main menu.

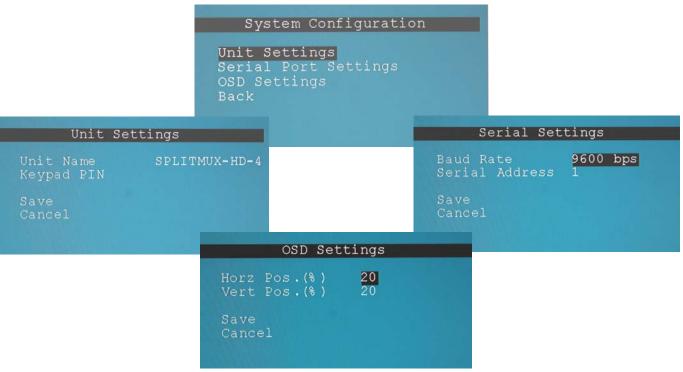

Figure 65- OSD System Configuration

| Description                                                                                                    |  |
|----------------------------------------------------------------------------------------------------|--|
|                                                                                                    |  |
| Unique name for this SPLITMUX to appear on the web interface login page and header of each web interface page                                    |  |
| PIN number that must be entered before OSD mode can be accessed to change settings- 4 digits using buttons 1-4. 0000 (default) = No PIN required |  |
|                                                                                                    |  |
| Baud rate for RS232 commands- select a value between 1200 and 115200 bps                                                                         |  |
| Serial Address for RS232 commands and for the IR Remote- select value from 1-15                                                                  |  |
|                                                                                                    |  |
| OSD Horizontal Offset from left (0-70%) Use Arrow Buttons to move                                                                                |  |
| OSD Horizontal Offset from top (0-70%) Use Arrow Buttons to move                                                                                 |  |
|                                                                                                    |  |

# **Network Configuration**

The Network Configuration screen is where all network settings are entered. These settings determine how you will remotely access the SPLITMUX. Choose between your basic network (IPv4) settings and several miscellaneous server settings.

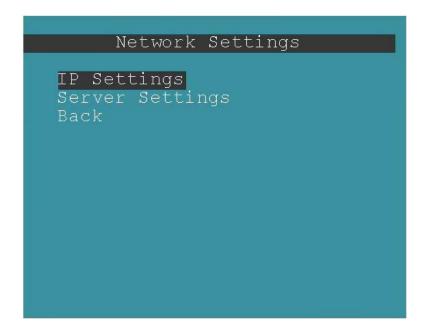

#### Figure 66- OSD Network Configuration

The IP address shown here is only used when the IPv4 mode is set to "STATIC".

To view the IP address when the mode is set to "DHCP", go to the "System Information" page (page 68).

| IP Sett                                                                       | ings                                                                               |
|-------------------------------------------------------------------------------|------------------------------------------------------------------------------------|
| IPv4 Mode<br>IPv4 Address<br>IPv4 Mask<br>Def. Gateway<br>Pref DNS<br>Alt DNS | DHCP<br>192.168.1.30<br>255.255.255.0<br>192.168.1.1<br>192.168.1.1<br>192.168.1.1 |
| Save<br>Cancel                                                                |                                                                                    |

Figure 67- OSD IP Settings

| IP Settings           |                                                                                           |  |
|-----------------------|-------------------------------------------------------------------------------------------|--|
| Mode                  | Select the method for acquiring IP Settings- Static (manual), DHCP (automatic) or Disable |  |
| IP Address            | Enter valid IPv4 address (for Static Mode) (default is 192.168.1.30)                      |  |
| Subnet Mask           | Enter valid subnet mask (for Static Mode)                                                 |  |
| Default Gateway       | Enter valid default gateway (for Static Mode)                                             |  |
| Primary DNS Address   | Enter preferred name server (for Static Mode)                                             |  |
| Alternate DNS Address | Enter alternate name server (for Static Mode)                                             |  |

Note: If you select "DHCP" for the mode, make sure a DHCP server is running on the network the SPLITMUX is connected to.

| Server Se                                                              | ttings                                |
|------------------------------------------------------------------------|---------------------------------------|
| Enable Telnet<br>Enable HTTP<br>HTTP Port<br>HTTPS Port<br>Web Timeout | Disable<br>Enable<br>80<br>443<br>600 |
| Save<br>Cancel                                                         |                                       |

# Figure 68- OSD Server Settings

| Server Settings |                                                                                                    |
|-----------------|----------------------------------------------------------------------------------------------------|
| Enable Telnet   | Change to "Enable" to permit access to the SPLITMUX via Telnet                                                             |
|                 | The default is disabled.                                                                                                   |
| Enable HTTP     | Change to "Enable" to allow access to the SPLITMUX via standard (non-secure) HTTP requests <b>The default is disabled.</b> |
| HTTP Port       | Port to be used for standard HTTP requests (default is 80)                                                                 |
| HTTPS Port      | Port to be used for HTTPS requests (default is 443)                                                                        |
| Web Timeout     | Number of minutes after which idle web users will be logged-out (maximum is 32000, enter 0 to disable this feature)        |

# Input Configuration

Configure what inputs will be viewed and heard on the display and what name they should display from the Input Configuration screen. Select which input to configure and choose the settings to be applied.

|       | Input Settings           |
|-------|--------------------------|
| Input | 1 Settings<br>2 Settings |
|       | 3 Settings<br>4 Settings |

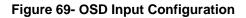

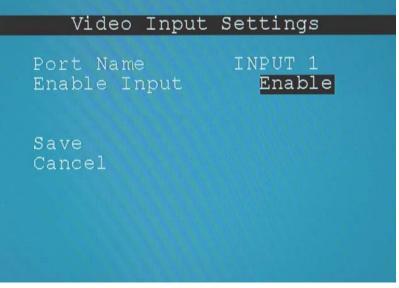

Figure 70- OSD Input Settings

| Input Settings            |                                                                 |
|---------------------------|-----------------------------------------------------------------|
| Input Channel x Port Name | Enter a port name to associate with the video source on Input 1 |
| Enable                    | Choose to Enable or Disable the video input for this channel    |

Each Input channel can be configured with these settings.

# **Output Configuration**

The Output Configuration determines how the inputs will be viewed on the display. From this menu you can also select the Audio Output Configuration which will provide settings for how the audio from the inputs is managed.

| Output Se<br>Video Settings<br>Audio Settings<br>Back                        |                                                                                                    |
|------------------------------------------------------------------------------|----------------------------------------------------------------------------------------------------|
| Video Output Settings                                                        | Audio Output Settings                                                                                                 |
| Port Name OUTPUT<br>Resolution Auto<br>HDCP Mode Auto HDCP<br>Save<br>Cancel | Audio Input 1 Automatic<br>Audio Input 2 Enable<br>Audio Input 3 Automatic<br>Audio Input 4 Disable<br>Save<br>Cancel |

#### Figure 71- OSD Output Settings

| Video Output Settings |                                                                                                    |
|-----------------------|----------------------------------------------------------------------------------------------------|
| Output Port Name      | Enter a port name to associate with the display (optional)                                                                             |
| Output resolution     | Select the output resolution to send to the display (options shown on next page) or select Auto to have it choose from the EDID table. |
| HDCP Mode             | Choose between:                                                                                                    |
|                       | Force HDCP- Video is encrypted whether the source is encrypted or not                                                                  |
|                       | Auto HDCP- Video to all ports is encrypted as long as at least one source is encrypted, otherwise, none are encrypted.                 |
|                       | Disable HDCP- Encrypted video from a source is not passed through at all, only non-                                                    |
|                       | encrypted video is allowed to pass through                                                                                             |

| Audio Output Settings |                                                                         |
|-----------------------|-------------------------------------------------------------------------|
| Input 1 Audio Mode    | Select the audio mode for the Input- between enabled/disabled/automatic |
| Input 2 Audio Mode    | Select the audio mode for the Input- between enabled/disabled/automatic |
| Input 3 Audio Mode    | Select the audio mode for the Input- between enabled/disabled/automatic |
| Input 4 Audio Mode    | Select the audio mode for the Input- between enabled/disabled/automatic |

When Audio Mode is enabled, the audio will come through any time the input signal is present (whether the video is enabled or not)

When Audio Mode is disabled, no audio will be heard from that input.

#### SPLITMUX Quad Screen Video Splitter

When Audio Mode is automatic, the audio will only be heard from that input if that input is the currently selected input. To avoid confusion from multiple audio inputs when using Quad or PIP modes, set each audio input to automatic.

| •             |                |                |                |
|---------------|----------------|----------------|----------------|
| 640x480@60Hz  | 1024x768@75Hz  | 1400x1050@60Hz | 1280x960@85Hz  |
| 640x480@75Hz  | 1024x768@85Hz  | 1400x1050@75Hz | 1280x768@60Hz  |
| 640x480@85Hz  | 1280x720@50Hz  | 1400x1050@85Hz | 1680x1050@60Hz |
| 800x600@60Hz  | 1280x720@60Hz  | 1600x1200@50Hz | 1920x1200@40Hz |
| 800x600@75Hz  | 1280x1024@50Hz | 1600x1200@60Hz | 1920x1200@50Hz |
| 800x600@85Hz  | 1280x1024@60Hz | 1600x1200@75Hz | 1920x1200@60Hz |
| 1024x768@50Hz | 1280x1024@75Hz | 1600x1200@85Hz | 1920x1080@50Hz |
| 1024x768@60Hz | 1280x1024@85Hz | 1280x960@50Hz  | 1920x1080@60Hz |
| 1024x768@70Hz | 1400x1050@50Hz | 1280x960@60Hz  | 2048x1080@60Hz |

#### Video Output Resolutions to choose from (progressive scan):

# **Mode Configuration**

Mode Configuration will determine how each display mode provided by the SPLITMUX will be presented. Mode characteristics will determine how the images will look on the display.

| Mode Settings                |
|------------------------------|
|                              |
| Power up mode settings       |
| FULL screen mode settings    |
| Quad screen mode settings    |
| PIP screen mode settings     |
| PIP scan and border settings |
| Custom mode screen 1         |
| Custom mode screen 2         |
| Custom mode screen 3         |
| Custom mode screen 4         |
| Back                         |
|                              |

Figure 72- OSD Mode Settings

| PowerUp Mode Setting                        | Full Screen Mode Settings                                                                                                    |
|---------------------------------------------|----------------------------------------------------------------------------------------------------|
| Power Up Mode Full Screen<br>Save<br>Cancel | Input Channel 1<br>Scan Enable Disable<br>Scan Time 15<br>Scan Input 1 Disable<br>Scan Input 2 Disable<br>Scan Input 3 Disable<br>Scan Input 4 Disable<br>Save<br>Cancel |
|                                             |                                                                                                    |

| Quad Screen M                                                 | ode Settings                       |
|---------------------------------------------------------------|------------------------------------|
| Enable Border<br>Border Color<br>Border Width<br>Aspect Ratio | Disable<br>YELLOW<br>10<br>Disable |
| Save<br>Cancel                                                |                                    |
|                                                               |                                    |
|                                                               |                                    |

Figure 73- Default, Full Screen and Quad Screen Settings

| Power Up Mode Setting |                                                                                                    |
|-----------------------|----------------------------------------------------------------------------------------------------|
| Power Up Mode         | Choose the default mode the SPLITMUX will be in when powered ON. Choose from Full screen , PiP screen, Quad screen or Custom screen |

| Full Screen Mode Settings |                                                                                                    |
|---------------------------|----------------------------------------------------------------------------------------------------|
| Input Channel             | Select the input channel assigned to Full Screen                                                                           |
| Enable Scan               | Enable scanning for the full screen input channel- to automatically switch from one channel to another                     |
| Scan time                 | Set the dwell time while scanning- the amount of time (in seconds) each channel will appear at full screen- range is 0-999 |
| Scan input 1-4            | Select Enable or Disable to include input 1, 2, 3 or 4 in the scanning sequence                                            |

| Quad Screen Mode Settings |                                                                             |
|---------------------------|-----------------------------------------------------------------------------|
| Enable Border             | Choose whether or not to place a border around each input displayed         |
| Border Color              | Choose the color of the border around each input                            |
| Border Width              | Choose the width of the border around each input (0-50 pixels)              |
| Aspect Ratio              | Choose whether or not to maintain the aspect ratio for each displayed image |

| PIP Screen Mode Settings                                                                                                    | PIP Scan and Border Settings                                                                                                    |
|----------------------------------------------------------------------------------------------------|----------------------------------------------------------------------------------------------------|
| Active channel 1<br>Full Screen Enable<br>Aspect Ratio Disable<br>PIP Mode Triple<br>PIP1 Input 2<br>PIP2 Input 3<br>PIP3 Input 4<br>PIP Horizontal Pos66<br>PIP Vertical Pos 0<br>PIP Size 20<br>Save<br>Cancel | Enable Scan Disable<br>Scan Time 15<br>Active Scan Disable<br>Enable Border Disable<br>Border Color BLUE<br>Border Width 5<br>Save<br>Cancel |

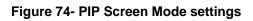

| Pip Screen Mode Settings |                                                                                                    |
|--------------------------|----------------------------------------------------------------------------------------------------|
| Active Channel           | Select which active channel is in full screen mode                                                                                     |
| Enable full screen       | Enable/disable active input in full screen mode with overlay                                                                           |
| Enable aspect ratio      | Enable/disable the aspect ratio to be maintained for all displayed images                                                              |
| PIP Mode                 | Select how many PIP images will be displayed, 2, 3 or 4 (one will be at full screen)                                                   |
| PIP 1 Input              | Select which input channel will be in PIP upper right position                                                                         |
| PIP 2 Input              | Select which input channel will be in PIP center position                                                                              |
| PIP 3 Input              | Select which input channel will be in PIP lower right position                                                                         |
| PIP Horizontal Position  | Position of PIP images from the right side of the screen- range is 0-90% of screen width                                               |
| PIP Vertical Position    | Position of uppermost PIP from the top of the screen- range is 0-60% of screen height                                                  |
| PIP Size                 | Size of the PIP image- range is 10-50%                                                                                                 |
| Enable Scan              | Enable input channel scanning when PIP Mode is set to "Single"                                                                         |
| Scan Time                | Set the dwell time while scanning- the amount of time (in seconds) each channel will appear in the single PIP position- range is 0-999 |
| Active Scan              | Enable/disable full screen scanning between the inputs while in PIP mode                                                               |
| Enable Border            | Place a border around each input displayed                                                                                             |
| Border Color             | Choose the color of the border around each input                                                                                       |
| Border Width             | Choose the width of the border around each input- from 0-50 pixels                                                                     |

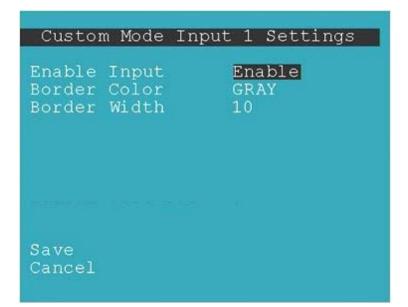

Figure 75- OSD- Custom Screen Mode Settings

| Custom Screen Mode<br>Settings Input x (1-4) |                                                                               |
|----------------------------------------------|-------------------------------------------------------------------------------|
| Enable Input                                 | Enable/disable displaying the content of the input                            |
| Border color for Input                       | Choose the color of the border around the input                               |
| Border width for Input                       | Choose the width of the border around the input (0-50 pixels) (0 = no border) |

# Load / Save Layout

When you have a screen layout configured in such a way that you want to save that layout for future viewing, select Load / Save Layout to open the Save Layout menu.

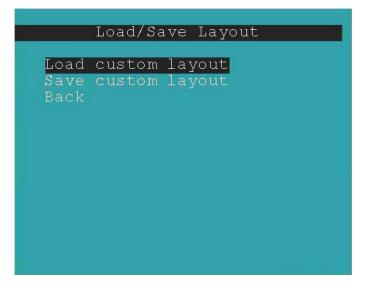

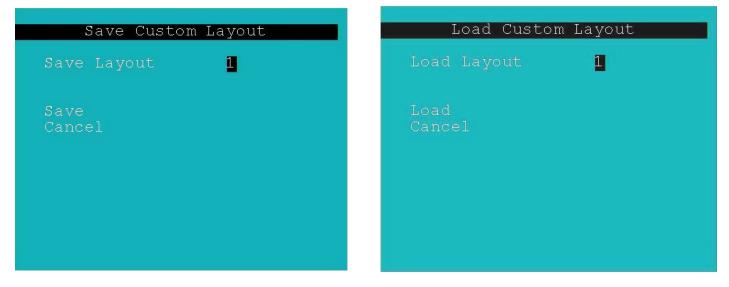

#### Figure 76- Save or Load a Custom Layout

Up to 10 custom layouts can be saved and re-loaded as needed.

# **System Information**

Select System Information from the main menu to view the current network settings, MAC address, and port status.

This is particularly helpful when the SPLITMUX is in DHCP mode with a serverassigned IP address.

| System 1                | ntormation                                                       |
|-------------------------|------------------------------------------------------------------|
| IP Mode:<br>IP Address: | 255.255.255.0<br>192.168.1.1<br>No Video<br>No Video<br>No Video |
|                         |                                                                  |

Figure 77- OSD- System Information Page

# **INFRARED REMOTE CONTROL**

The IRT-UNV Infrared Remote Control allows the user to remotely control up to 15 NTI SPLITMUX-HD-4RT switches, providing the ability to control connections.

# **Materials**

#### Materials supplied with the IRT-UNV:

- NTI IRT-UNV Infrared Remote Control
- 2- AAA Batteries (installed)

# **Buttons**

The IRT-UNV Infrared Remote Control user interface consists of a keypad with 29 buttons. Ten of those buttons are used for the SPLITMUX (outlined in white) and have the following functions:

- Numerical Values (1-4)
  - Selects port numbers (for IN)
  - Select mode to switch to
- IN
  - Pressed to indicate an input port selection
- OUT
  - Pressed to initiate change of mode
- SYS
  - Pressed to select the desired SPLITMUX to be controlled
  - Only used when controlling multiple systems
  - Must be followed by a system number: 1-15
- ENTER
  - Press to have command take immediate effect
  - Press to complete command when SYS is used
- SAVE
  - Pressed to save a configuration of channels as viewed on the display
- RECALL
  - Pressed to recall and restore a configuration of channels previously viewed on the display

## Operation

Operation of the IRT-UNV is intuitive. The number of button presses required to complete any operation is kept to a minimum. This is accomplished using intelligent software within the NTI SPLITMUX. As a button is pressed, the PWR/STANDY green LED on the SPLITMUX will flash red to indicate it has received the signal (whether that signal is valid to cause a change or not).

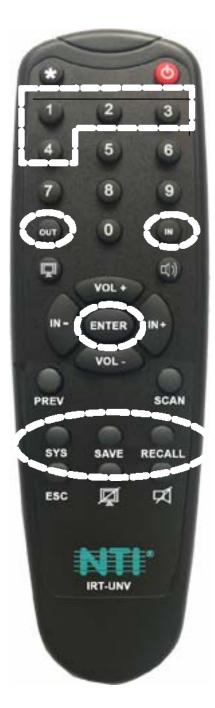

## Changing Ports

To change the Active input port (FULL screen mode), press <IN>, then the port number (1-4).

To change modes,

| For Full Screen Mode   | press <out>, then &lt;1&gt;</out> |
|------------------------|-----------------------------------|
| For Quad Screen Mode   | press <out>, then &lt;2&gt;</out> |
| For PIP Screen Mode    | press <out>, then &lt;3&gt;</out> |
| For Custom Screen Mode | press <out>, then &lt;4&gt;</out> |

To have any command take immediate effect, end it by pressing <ENTER>. (Example- press <IN> then <1> then <ENTER> to change to Active input port 1) Otherwise, there will be a 2 second delay for it to take effect.

## Save and Recall

To save a configuration of channels on the display using the IR Remote control, the <Save> and <Recall> buttons are provided. Up to 10 configurations can be saved and recalled. Once the display has the configuration you want to be able to quickly return to, press the <Save> button followed by two digits (01-10). To recall a configuration at any time, press the <Recall> button followed by the associated two digit number.

## **Multiple Switch Control**

All NTI SPLITMUX-HD-4RT will work with the same IRT-UNV IR Remote control. As a result, a user with multiple NTI SPLITMUXs may find that, if the switches are installed too close together, both switches may respond to an IR command intended only for one switch. Also, the user may want to control multiple switches with a single remote, instead of having one remote per switch. To control more than one SPLITMUX from one Remote, the IRT-UNV IR Remote provides the "SYS" button, which can be used to select the specific NTI switch to be controlled.

All switches will have the capability to allow the user to set the switch address (1-15) (see page 19, 44 or 59). The default switch address is 1. Each switch to be separately controlled must be set to a different address prior to using the Remote Control.

With the addresses set;

- 1. press the <SYS> button on the IRT-UNV,
- followed by a single (i.e. <1>) or two digit number (i.e. <0> then <1>) corresponding to the address of the switch to be controlled,
- 3. followed by <ENTER>.

Upon accepting the SYS command, the switch with the corresponding address will illuminate the "IR" LED in green for visual indication and respond to all IR Remote commands. All other units will illuminate in red and ignore any further commands.

Note: To prepare to send a command to all SPLITMUXs at the same time (all SPLITMUXs would have to be within line-of-sight of the IRT-UNV), press <SYS> then <0> then <ENTER>. Pressing <0> tells the Remote to send the command to all addresses. The PWR/STANDY LED on each SPLITMUX will illuminate and remain green to indicate readiness to receive commands.

## **Technical Specifications For IRT-UNV**

| Number of Controllable Systems | Max: 15        |
|--------------------------------|----------------|
| Pushbutton Control             | 29 keys        |
| Power supply                   | 2x AAA Battery |
| Chassis material               | Plastic        |
| Approvals                      | RoHS           |

# **Troubleshooting the IRT-UNV**

| PROBLEM                                              | SOLUTION                                                                                                    |
|------------------------------------------------------|----------------------------------------------------------------------------------------------------|
| IRT-UNV is not selecting inputs<br>or changing modes | Check battery                                                                                                    |
|                                                      | <ul> <li>The IRT-UNV may be configured to control the wrong switch- see "Multiple<br/>Switch Control" above.</li> </ul> |

# **EXAMPLE OF CASCADED CONFIGURATION**

In the example below, 4 SPLITMUXs are connected in a cascaded configuration.

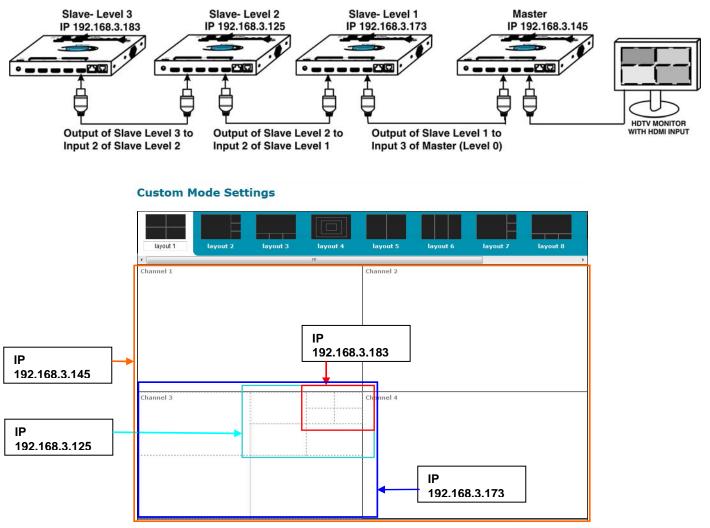

Figure 78- View of cascaded configuration from Master

The Custom Mode Settings page provides a view of the combined custom mode settings of the configuration. Dotted lines indicate input layouts of slave units connected. In order to make edits to the configuration of slave units, either change the IP address in the URL bar or double-click on the channel where slave units are indicated.

In Cascade Settings (image right), the slave connected to Input 3 is indicated. All other connections are direct, including the Output since on this SPLITMUX the output is connected to the display.

In this case, double-click on channel 3 to switch to the configuration of the SPLITMUX at IP 192.168.3.173.

#### **Cascade Settings**

| Output type        | Direct -                             |
|--------------------|--------------------------------------|
|                    | Output connection type               |
|                    |                                      |
| Output IP Address  |                                      |
|                    | Output master IP address for cascade |
| Input 1 type       | Direct -                             |
|                    | Input 1 connection type              |
| Input 1 IP Address |                                      |
|                    | Input 1 IP address for cascade       |
| Input 2 type       |                                      |
| Tubur 2 type       | Direct -                             |
|                    | Input 2 connection type              |
| Input 2 IP Address |                                      |
|                    | Input 2 IP address for cascade       |
| Input 3 type       | Cascade Slave 🔻                      |
|                    | Input 3 connection type              |
| Input 3 IP Address | 192 168 3 173                        |
|                    | Input 3 IP address for cascade       |
| Input 4 type       | Pirect -                             |
| input 4 type       |                                      |
|                    | Input 4 connection type              |
| Input 4 IP Address |                                      |
|                    | Input 4 IP address for cascade       |

Save

| Custom M  | lode Sett   | ings     |          |            |           |              |          |                       |                                                           |
|-----------|-------------|----------|----------|------------|-----------|--------------|----------|-----------------------|-----------------------------------------------------------|
|           | 2.168.3.173 |          | tal      | os showing | hierarchy | of configura | ation    | _                     |                                                           |
| layout 1  | layout 2    | layout 3 | layout 4 | layout 5   | layout 6  | layout 7     | layout 8 | Cascade Setting       | gs                                                        |
| •         |             |          | III      |            |           |              |          | Cascade Configuration |                                                           |
| Channel 1 |             |          |          | Channel 2  |           |              |          | Output type           | Cascade Slave                                             |
|           |             |          |          |            |           |              |          | Output IP Address     | 192.168.3.145<br>Output master IP address for cascade     |
|           |             |          |          |            |           |              |          | Input 1 type          | Direct   Input 1 connection type                          |
|           |             |          |          |            |           |              |          | Input 1 IP Address    | Input 1 IP address for cascade                            |
|           |             |          |          |            |           |              |          | Input 2 type          | Cascade Slave <ul> <li>Input 2 connection type</li> </ul> |
|           |             |          |          |            |           |              |          | Input 2 IP Address    | 192.168.3.125<br>Input 2 IP address for cascade           |
| Channel 3 |             |          |          | Channel 4  |           |              |          | Input 3 type          | Direct   Input 3 connection type                          |
|           |             |          |          |            |           |              |          | Input 3 IP Address    | Input 3 IP address for cascade                            |
|           |             |          |          |            |           |              |          | Input 4 type          | Direct   Input 4 connection type                          |
|           |             |          |          |            |           |              |          | Input 4 IP Address    | Input 4 IP address for cascade                            |
|           |             |          |          |            |           |              |          | Save                  |                                                           |

## Figure 79- View of cascaded configuration from Slave at IP 192.168.3.173

When looking at a slave unit, the hierarchy will be indicated at the upper left of the layout choices. The leftmost tab is the master, followed by the nearest connected slave. In Figure 73, it is indicated that two levels of SPLITMUXs are connected through channel 2 (Input 2). These are, of course, IP 192.168.3.125 and IP 192.168.3.183.

Any edits made using the web interface configuration menu at this level will directly and only impact the SPLITMUX at IP 192.168.3.173.

To switch back to the configuration of the master, click on the tab labeled "192.168.3.145".

To switch to the next slave in the configuration (IP 192.168.3.125), double-click on channel 2.

| Custom M<br>192.168.3.145 192 |          | ings<br>8.3.125 |          | tabs sh    | owing hie | rarchy of | configura | ation |
|-------------------------------|----------|-----------------|----------|------------|-----------|-----------|-----------|-------|
|                               |          |                 |          |            |           |           |           |       |
| layout 1                      | layout 2 | layout 3        | layout 4 | layout 5   | layout 6  | layout 7  | layout 8  |       |
| Channel 1                     |          |                 | III      | Channel 2  |           |           |           | •     |
|                               |          |                 |          | Undriner 2 |           |           |           | -     |
| Channel 3                     |          |                 |          | Channel 4  |           |           |           |       |

#### **Cascade Settings**

| Cascade Configuration |                                      |
|-----------------------|--------------------------------------|
| Output type           | Cascade Slave 🔻                      |
|                       | Output connection type               |
| Output IP Address     | 192.168.3.173                        |
|                       | Output master IP address for cascade |
| Input 1 type          | Direct -                             |
|                       | Input 1 connection type              |
| Input 1 IP Address    |                                      |
|                       | Input 1 IP address for cascade       |
| Input 2 type          | Cascade Slave 🔻                      |
|                       | Input 2 connection type              |
| Input 2 IP Address    | 192.168.3.183                        |
|                       | Input 2 IP address for cascade       |
| Input 3 type          | Direct -                             |
|                       | Input 3 connection type              |
| Input 3 IP Address    |                                      |
|                       | Input 3 IP address for cascade       |
| Input 4 type          | Direct 👻                             |
|                       | Input 4 connection type              |
| Input 4 IP Address    |                                      |
|                       | Input 4 IP address for cascade       |

Figure 80- View of cascade configuration from Slave at IP 192.168.3.125

In Figure 74, it is indicated that one level of SPLITMUX is connected through channel 2 (Input 2). This is IP 192.168.3.183.

Notice that in Cascade Settings the slave (192.168.3.183) is configured for connection to Input 2, and the upstream slave (192.168.3.173) is connected to the output. Other input ports are configured for direct connection to input sources.

Any edits made using the web interface configuration menu at this level will directly and only impact the SPLITMUX at IP 192.168.3.125.

To switch to the last slave in that configuration (IP 192.168.3.183), double-click on channel 2.

To switch back to the configuration of the master or upper level slave, click on the appropriate tab.

| Cas                        |                                                                                             |                                                                                                    |
|----------------------------|---------------------------------------------------------------------------------------------|----------------------------------------------------------------------------------------------------|
|                            | cade Settings                                                                               |                                                                                                    |
| layout 6 layout 7 layout 8 | cade Configuration                                                                          |                                                                                                    |
|                            |                                                                                             | ascade Slave 👻                                                                                                    |
| Ou                         |                                                                                             | 2.168.3.125<br>tput master IP address for cascade                                                                                                    |
| Ing                        |                                                                                             | irect                                                                                                    |
| Ing                        |                                                                                             | out 1 IP address for cascade                                                                                                    |
| Ing                        |                                                                                             | irect                                                                                                    |
| Int                        |                                                                                             | out 2 IP address for cascade                                                                                                    |
| Ing                        |                                                                                             | irect                                                                                                    |
| Ing                        |                                                                                             | out 3 IP address for cascade                                                                                                    |
| Ing                        |                                                                                             | irect                                                                                                    |
| Int                        |                                                                                             | out 4 IP address for cascade                                                                                                    |
| 4                          | 2<br>2<br>0<br>0<br>0<br>0<br>1<br>1<br>1<br>1<br>1<br>1<br>1<br>1<br>1<br>1<br>1<br>1<br>1 | 2     Output type     CC       0     Output type     CC       0     Output IP Address     19       0     Input 1 type     Di       Input 1 IP Address     Input 1 IP Address     Input 1 IP Address       Input 2 type     Di     Input 2 IP Address       Input 3 type     Di       Input 4 type     Di       Input 4 type     Di       Input 4 type     Di |

#### Figure 81- View of custom configuration of Slave at IP 192.168.3.183

In Figure 75, we see that there are no slaves connected to this SPLITMUX. In Cascade Settings, only the output master IP address is configured.

At each configuration level, the Current Mode setting will dictate what is viewed upstream at the output, regardless of how the custom layout is configured. The custom layout will only impact what is viewed if the Current Mode is set to "Custom" (page 18). The audio is impacted in the same fashion. If the audio from an input on the lowest-level slave is desired, the configured input channel for each higher level slave must be set to pass that audio signal, all the way through to the master.

Figure 82- Current output mode selection

# SPECIFICATIONS

| Video Signal Supported                     | HDMI and DVI                                                                                        |  |  |
|--------------------------------------------|----------------------------------------------------------------------------------------------------|--|--|
| Input Resolution supported                 | 1080p, 1920x1200 and 2048x1080                                                                      |  |  |
| Output Resolution supported                | 1080p, 1920x1200                                                                                    |  |  |
| HDMI supported- Inputs                     | 24,30 and 36 bit, xvYCC, YCbCr                                                                      |  |  |
| HDMI supported- Output                     | 24 and 30 bit sRGB                                                                                  |  |  |
| Audio supported                            | 4-channel non-mixing / 1-channel mixing stereo with 16,20 or 24 bit uncompressed PCM audio          |  |  |
| Bandwidth                                  | 165 MHz (2.0625 Gbps)                                                                               |  |  |
| HDCP                                       | compliant                                                                                           |  |  |
| Platforms supported                        | Windows 2000/XP/Vista/7/8, Windows Server 2000/2003/2008, Solaris, Linux, FreeBSD, and MAC OS 9/10. |  |  |
| Ports                                      | 1- HDMI output                                                                                      |  |  |
|                                            | 4- HDMI inputs                                                                                      |  |  |
|                                            | 1- RJ45 Ethernet                                                                                    |  |  |
|                                            | 1- RJ45 RS232                                                                                       |  |  |
|                                            | 1- 2.1mm x 5.5mm power jack                                                                         |  |  |
|                                            | 2- USB Keyboard/Mouse (Windows or Mac)                                                              |  |  |
| Additional Ports                           | 2- USB 2.0 Low, Full and High Speed Transparent                                                     |  |  |
| (SPLITMUX-USBHD-4RT only)                  |                                                                                                    |  |  |
| Protocols supported                        | HTTP, HTTPS, TCP/IP, DHCP, UDP, ARP, IPV4                                                           |  |  |
| Operating temperature                      | 32 to 122°F (0 to 50°C).                                                                            |  |  |
| Storage temperature                        | -22 to 140°F (-30 to 60°C).                                                                         |  |  |
| Operating and storage relative<br>humidity | 17 to 90% non-condensing RH.                                                                        |  |  |
| Power                                      |                                                                                                    |  |  |
| SPLITMUX-HD-4RT(-R)                        | 120VAC or 240VAC at 50 or 60Hz-5VDC/3A AC Adapter                                                   |  |  |
| SPLITMUX-USBHD-4RT(-R)                     | 120VAC or 240VAC at 50 or 60Hz-5VDC/6A AC Adapter                                                   |  |  |
| Power consumption                          |                                                                                                    |  |  |
| SPLITMUX-HD-4RT(-R                         | 15W                                                                                                 |  |  |
| SPLITMUX-USBHD-4RT(-R)                     | 30W                                                                                                 |  |  |
| Dimensions WxDxH (in)                      |                                                                                                    |  |  |
| SPLITMUX-HD-4RT                            | 7.35x4.98x1.09 (187x126x28 mm)                                                                      |  |  |
| SPLITMUX-HD-4RT-R w/o<br>rackmount kit     | 7.35x4.98x1.75 (187x126x45 mm)                                                                      |  |  |
| SPLITMUX-HD-4RT-(2)R w/                    | 19x4.98x1.75 (483x126x45 mm) (excludes cable tray)                                                  |  |  |
| rackmount kit                              | (cable management tray adds 3.37" to depth)                                                         |  |  |
|                                            |                                                                                                    |  |  |
| SPLITMUX-USBHD-4RT                         | 7.35x4.98x1.75 (187x126x45 mm)                                                                      |  |  |
| SPLITMUX-USBHD-4RT-(2)R w/                 | 19x4.98x1.75 (483x126x45 mm) (excludes cable tray)                                                  |  |  |
| rackmount kit                              | (cable management tray adds 3.37" to depth)                                                         |  |  |
|                                            |                                                                                                    |  |  |
| Case material                              | powder coated steel                                                                                 |  |  |
| Regulatory approvals                       | CE, RoHS                                                                                            |  |  |

# TROUBLESHOOTING

Each and every piece of every product produced by Network Technologies Inc is 100% tested to exacting specifications. We make every effort to insure trouble-free installation and operation of our products. If problems are experienced while installing this product, please look over the troubleshooting chart below to see if perhaps we can answer any questions that arise. If the answer is not found in the chart, a solution may be found in the knowledgebase on our website at

http://information.networktechinc.com/jive/kbindex.jspa or contact us directly for help at 1-800-742-8324 (800-RGB-TECH) in US & Canada or 1-330-562-7070 worldwide. We will be happy to assist in any way we can.

| Problem                                                                                                    | Cause                                                                                                    | Solution                                                                                                    |
|----------------------------------------------------------------------------------------------------|----------------------------------------------------------------------------------------------------|----------------------------------------------------------------------------------------------------|
| Image on monitor is blurry,<br>has wavy lines, colors are<br>off, or just is not very good<br>on all ports; all modes | Resolution of Output Setting is not<br>supported by the monitor.                                                    | • Check the Output Resolution setting (page 24) against the specifications for the connected display.                                                                            |
|                                                                                                    | Poor quality output cable                                                                                           | Try a different output cable                                                                                                    |
|                                                                                                    | Poor cable connection                                                                                               | • Try to hot plug cable at the SPLITMUX and at the display                                                                                                    |
| Cannot log in to SPLITMUX<br>via Ethernet                                                                             | <ul> <li>Incorrect IP address has been<br/>entered in the browser</li> <li>User is on a different subnet</li> </ul> | <ul> <li>Check the System Information page from the front panel<br/>LCD display for the assigned IP Address</li> <li>Make sure user is on same subnet as the SPLITMUX</li> </ul> |
| Cannot connect to<br>SPLITMUX via Telnet                                                                              | Settings are not correct                                                                                            | <ul> <li>Enable Telnet using the Web Interface (Network Settings page</li> <li>Make sure you are entering the correct IP Address (check System Information page)</li> </ul>      |
|                                                                                                    |                                                                                                    | <ul> <li>Make sure you connect via port 2000 (the default port for<br/>Telnet is 23 but this will not work)</li> </ul>                                                           |
|                                                                                                    | User is on different subnet                                                                                         | <ul> <li>Make sure you are trying to connect from the same<br/>subnet the SPLITMUX is on</li> </ul>                                                                              |
| No Audio                                                                                                    | The audio may be disabled or the channel with the audio has not been selected                                       | Make sure audio has been enabled and the channel from which audio is desired has been selected                                                                                   |
| Cannot get an image on the display                                                                                    | The display does not support the<br>selected output resolution                                                      | Check the Output Resolution setting (page 24) against the specifications for the connected display.                                                                              |
|                                                                                                    | There may be a sync issue                                                                                           | Hot plug the output cable to the display                                                                                                    |
| Image poor coming from input port X (1-4)                                                                             | Poor cable or poor connection                                                                                       | Try a different cable                                                                                                    |
|                                                                                                    |                                                                                                    | Hot plug the cable at the SPLITMUX and at the source<br>as needed                                                                                                    |

# **INDEX**

baud rate, 37 cascade settings, 31 Command Mode, 14, 58 connections, 8 custom settings, 27 default IP address, 17 Device Discovery Tool, 16 downloads, 36 Ethernet, 10 firmware update-web, 34 IRT-UNV, 69 Java Runtime Environment, 16 load layout, 30, 55, 67 log in, 17 Matrix-Y-1 cable, 37 mounting, 4 network settings, 21

OSD menus, 57 OSD via Buttons, 57 OSD via Keyboard, 58 OSD via Mouse, 58 output settings, 23 Password, 17 reset resolution, 14 RS232 pinout, 37 save layout, 30, 55, 67 serial settings, 19 system information, 35 Telnet, 39 terminal, 10 text menu, 41 username and password, 17 users, 33, 47 web browsers supported, 2